**RAS-Grants Non-424 Funding Proposal User Guide**

### **TABLE OF CONTENTS**

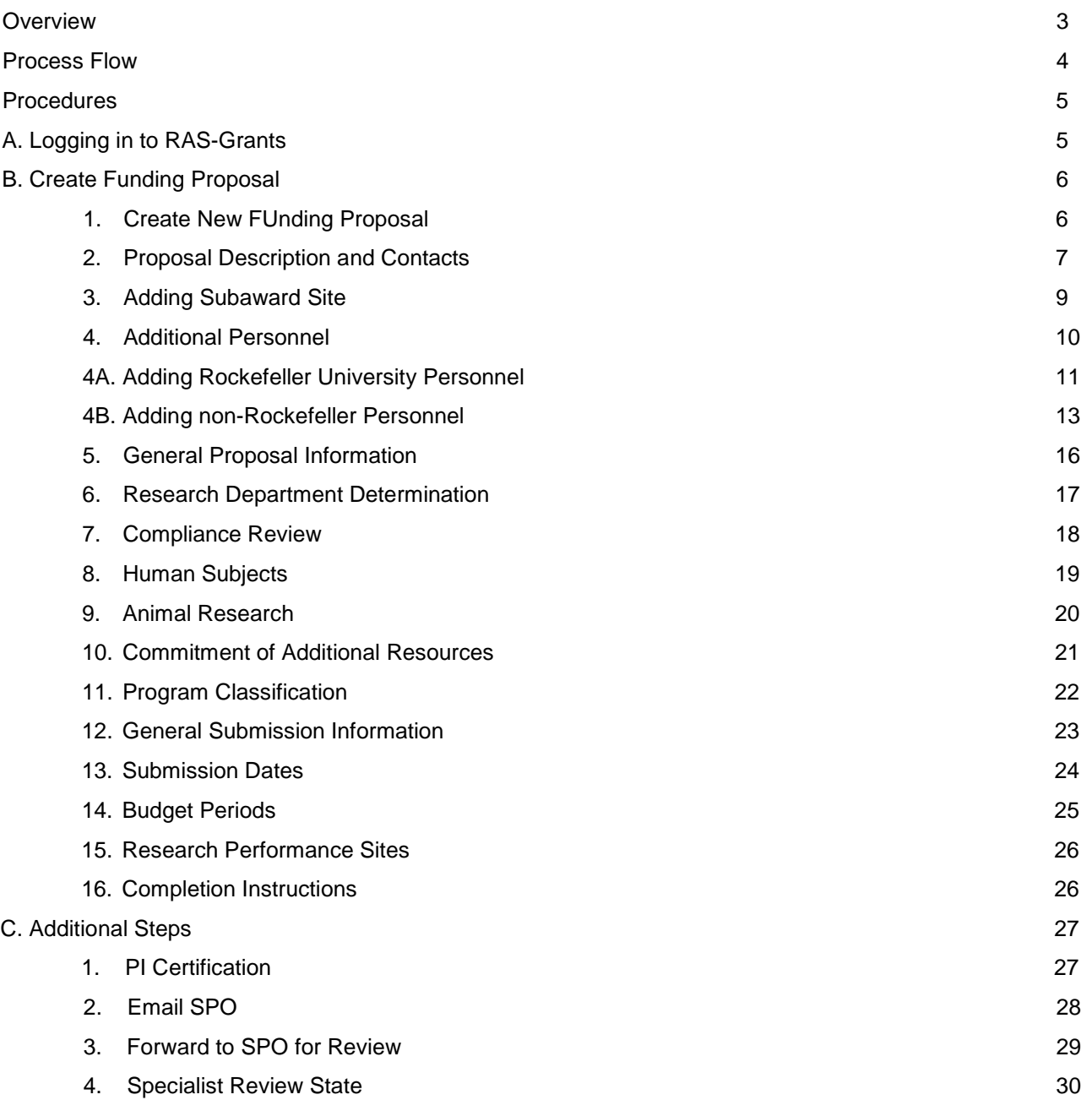

### **OVERVIEW:**

In order to apply for funding for research programs, investigators must submit proposals to various sponsors. The Create Funding Proposal SmartForm enables investigators and OSPA staff to prepare proposal packages and submit them to sponsors. The Rockefeller University will use data from the applications to meet its management, compliance, and reporting obligations.

Faculty and staff will use RAS-Grants in many ways: to initiate an application, to track its development and progress through the Rockefeller offices, to verify that a complete proposal is ready for submission, to submit the application to the sponsor; to gather and organize proposal data; and to facilitate the administration of proposals, awards, and reports.

#### **Roles**

RAS-Grants will move a proposal through the Rockefeller process, notifying each party of its obligations on the application:

- **PI** (Principal Investigator): Initiates the application, uploads all attachments, and approves the proposal for submission.
- **AC** (Administrative Contact): Can perform all PI functions, except PI certifications.
- **PT** (Proposal Team): Participants on the project, who can be assigned to *read only* or *edit*.
- **SPO** (Sponsored Programs Officer): Supports PI in determining application requirements, drafting and revising the budget, and reviewing the proposal for Rockefeller.
- **AOR** (Authorized Organizational Representative): Performs final institutional review, and submits proposal (as required by the sponsor).

#### **Proposal Process**

PIs and/or their ACs initiate the RAS-Grants process by entering information about the sponsor, deadline date and proposal opportunity in a series of webpages called SmartForms. This notifies the SPO who will assist in the process. The PI or AC uploads the proposal attachments, and works with the SPO on the budget. Be sure to work with your SPO to complete the budget as early in the process as possible.

SPOs review the application for completeness, accuracy and compliance with Sponsor and Rockefeller requirements. Throughout the proposal development, the parties will communicate with each other through system generated emails, called "notifications." This will enable a complete record of the proposal and award for audit purposes.

When the application is complete, the AOR submits it to the sponsor by the appropriate method, or documents the submission if the Sponsor requires that the PI submit. Federal proposals supported by the system-to-system (S2S) process will be submitted directly from the RAS-Grants system. Proposals that cannot be submitted S2S will be sent outside the system and the submission information documented in RAS-Grants. RAS-Grants captures project data and copies of the application for institutional management and reporting.

#### **Application Types**

*Progress Report/Continuations, Revisions, Renewal, Supplements, and Resubmissions* will similarly be initiated, managed and submitted on Funding Proposal SmartForms, and submitted through RAS-Grants.

### **PROCESS FLOW**

**Preparation and Submission**

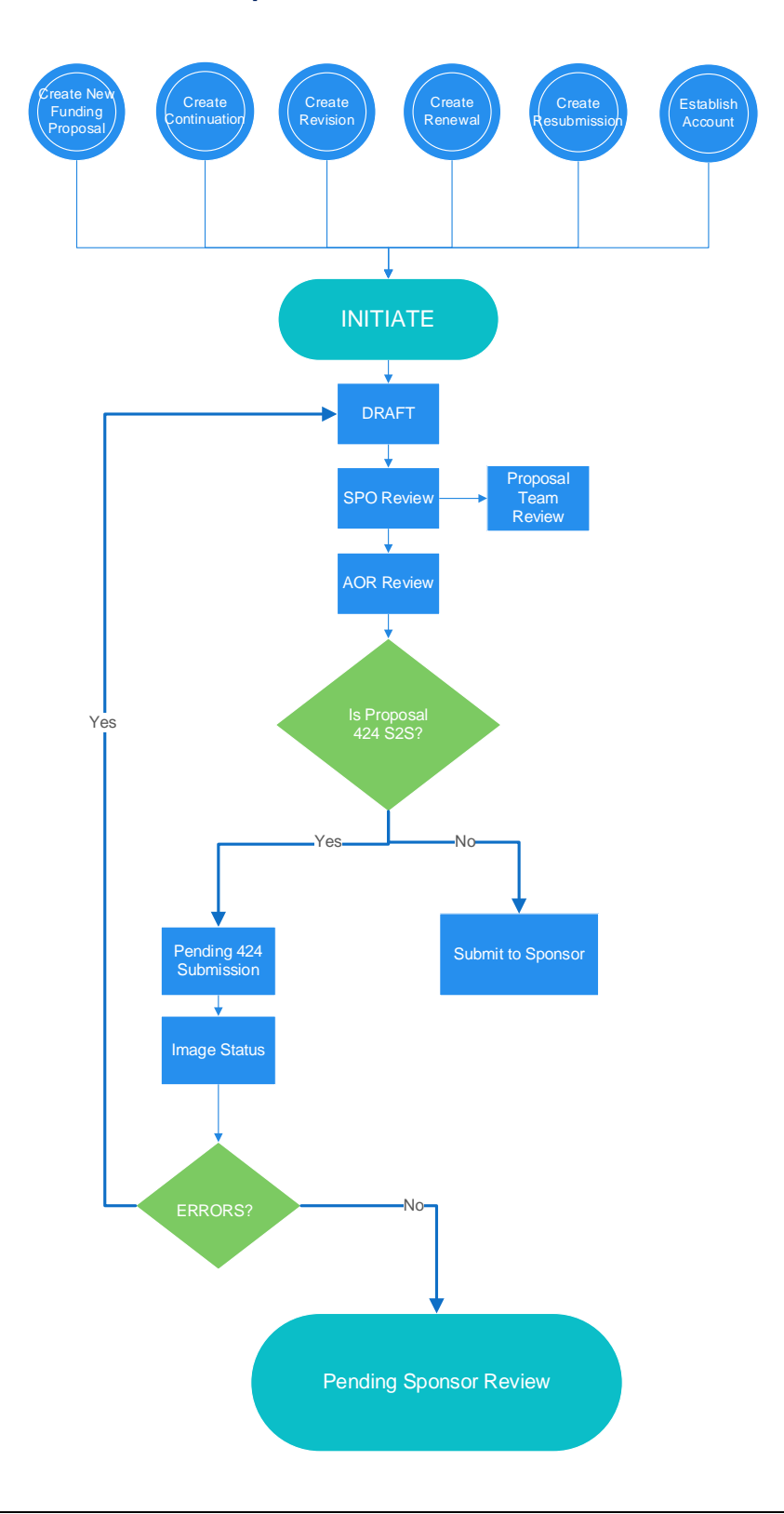

#### **Before you begin, a few notes:**

- Be sure to allow pop-ups for the RAS-Grants system.
- All attachments for SF424 applications must be in PDF. RAS-Grants will not convert attachments from Word.
- Questions with a red asterisk (**\***) are required.
- At the top and bottom each page is a list of functions. Click either the "Save" or the "Continue" button to save your work. Clicking "Exit" will prompt you to save any changes.

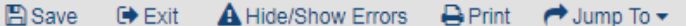

Continue »

#### **PROCEDURES**

#### **A. Logging in to RAS-Grants**

- 1. Type this link in your web browser: [https://ras.rockefeller.edu](https://ras.rockefeller.edu/)
- 2. Type your **User Name** and **Password** (same as your RU logon) in the appropriate fields.
- 3. Click **Login**.
- 4. Click the Grants link at the top of the page. This will direct you to your Grants workspace.

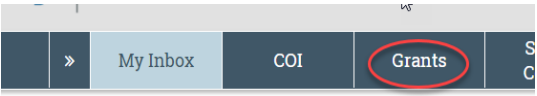

5. To logout, click the **Logout** link located at the top right hand corner of the screen.

### **B. Create Funding Proposal**

### **Step 1: Create New Funding Proposal**

Select Create Funding Proposal and the first page of the Funding Proposal SmartForm will appear.

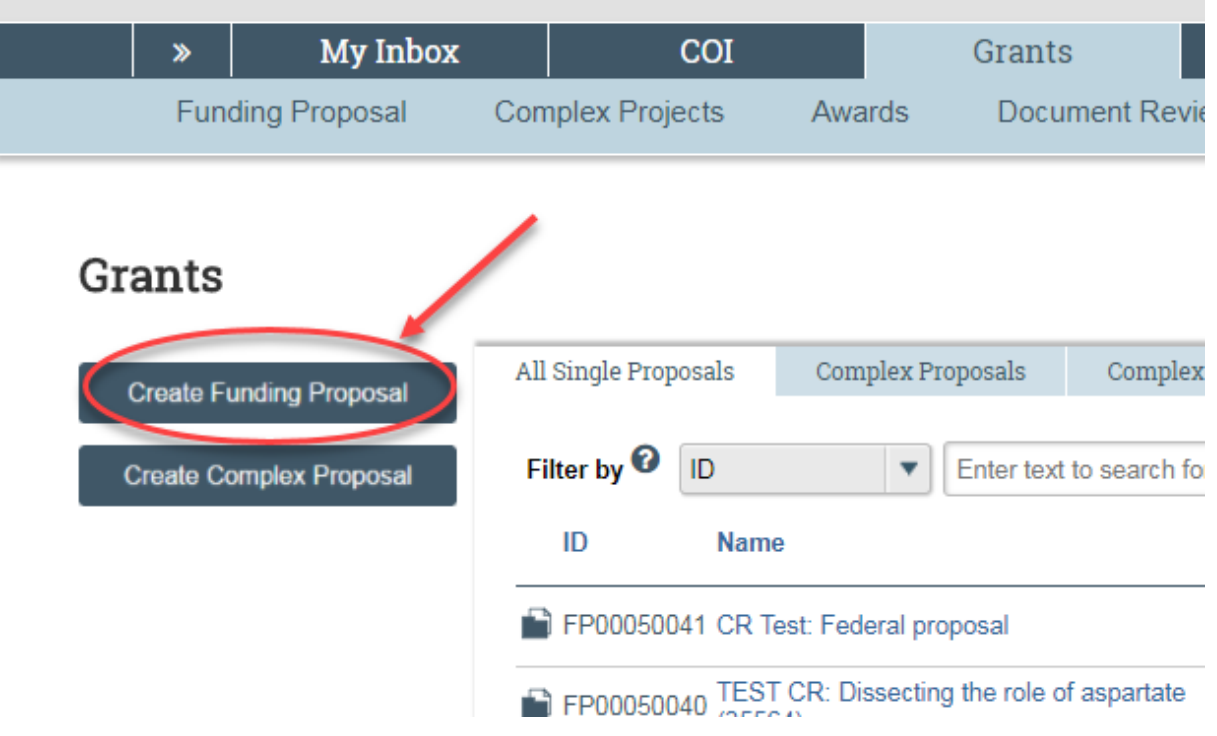

### **Step 2: Proposal Description and Contacts**

Information entered on this page is needed in order to create a funding proposal in RAS-Grants.

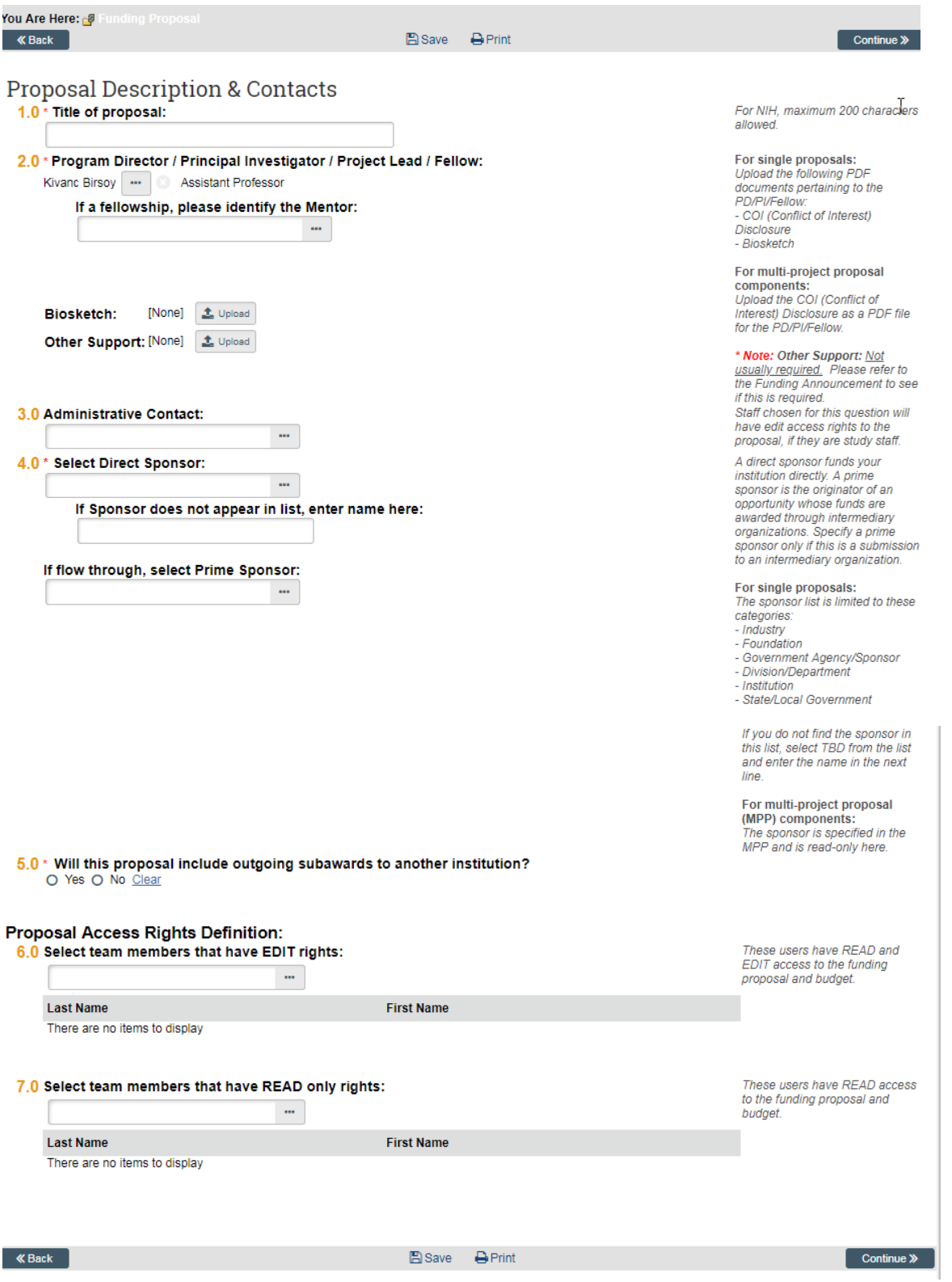

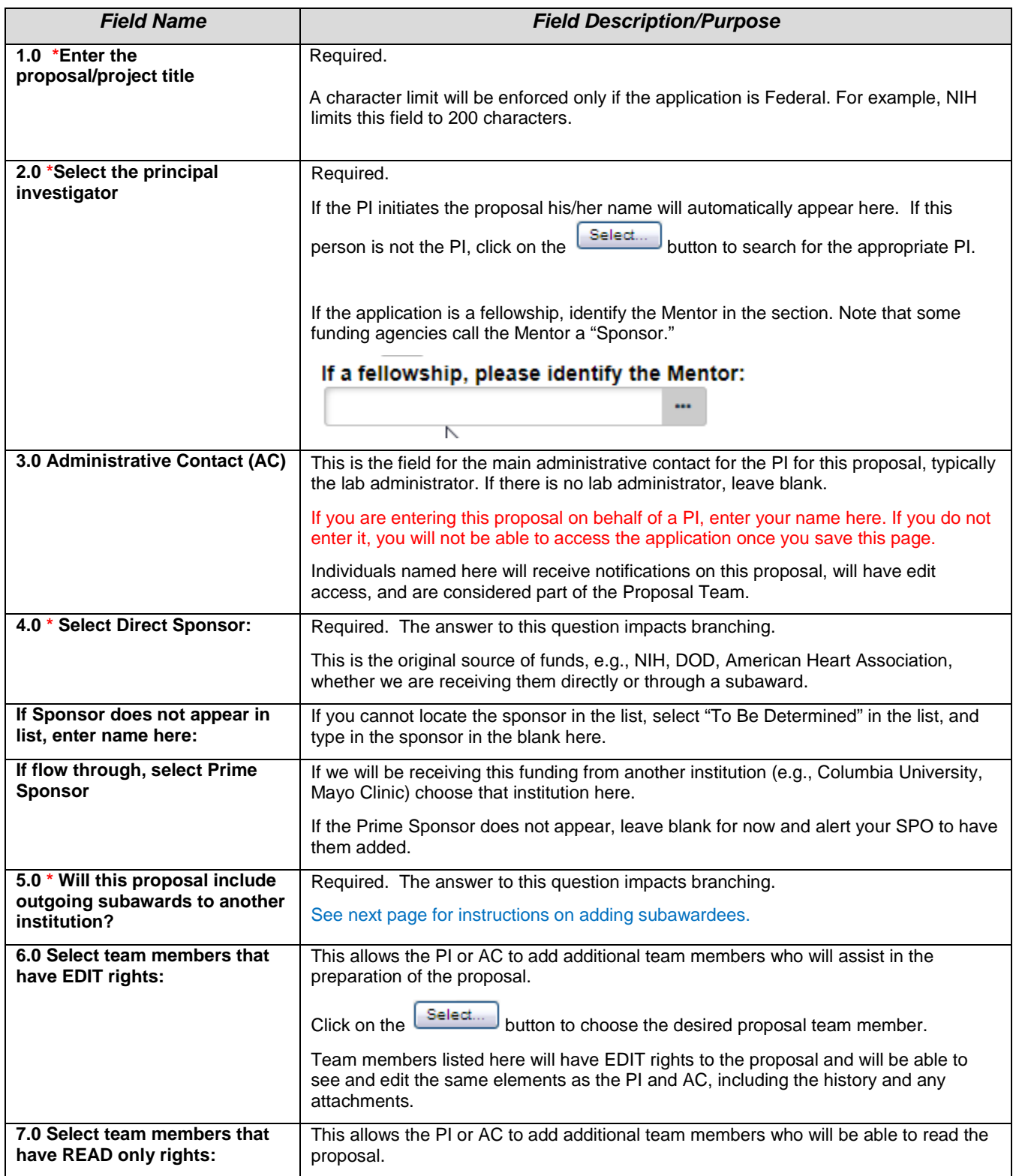

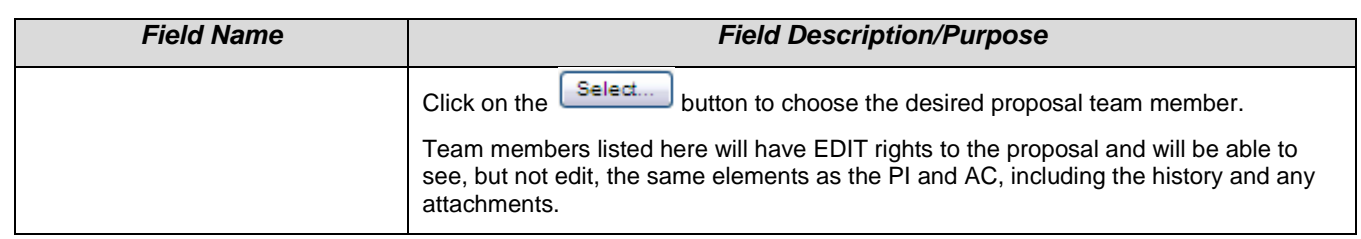

### **Step 3: Adding Subaward Site**

Answering "Yes" to question 5.0 will bring up the ability to add an external organization. Click "+Add" and a popup window will appear, where you can choose the Organization in question 2 as shown in the screenshot below.

If the organization you need is not listed in the picklist, click "Cancel" and contact your SPO.

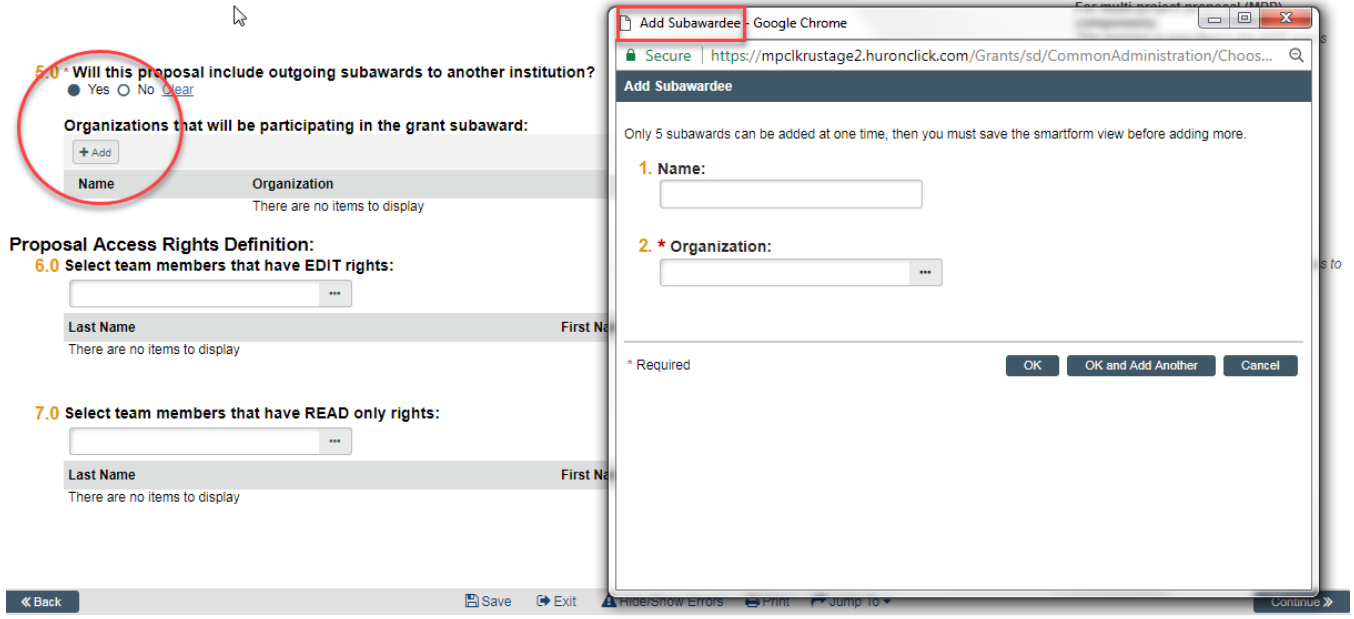

#### **Step 4: Additional Personnel**

- Question 1.0 Enter all Rockefeller University personnel who will work on the project if awarded.
	- o Must be included in order to have them added to the budget and/or Key Personnel page.
	- o You **do not** need to re-add the PD/PI.
	- o To be Named personnel will be added on the budget. Be sure to include details (i.e., position, base salary, % effort) when you send your draft budget to your SPO.
- Question 2.0 Enter all Non-Rockefeller Sr./Key Personnel
	- o Use when there are outgoing subawards or other external collaborators on the funding proposal.
		- o Select the Principal Investigators at the outgoing subaward institutions. If they are not in the pick list, you will be able to manually enter their detailed contact information.

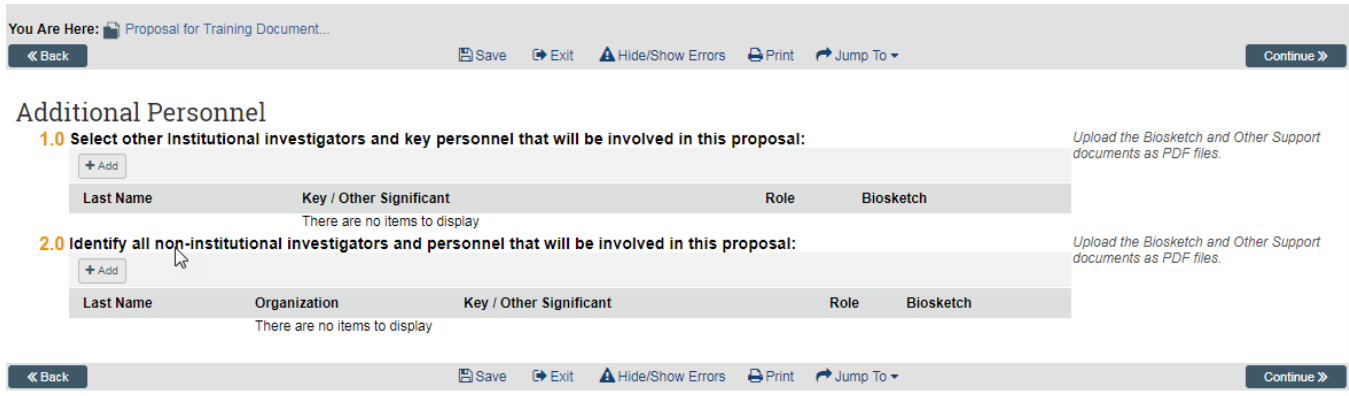

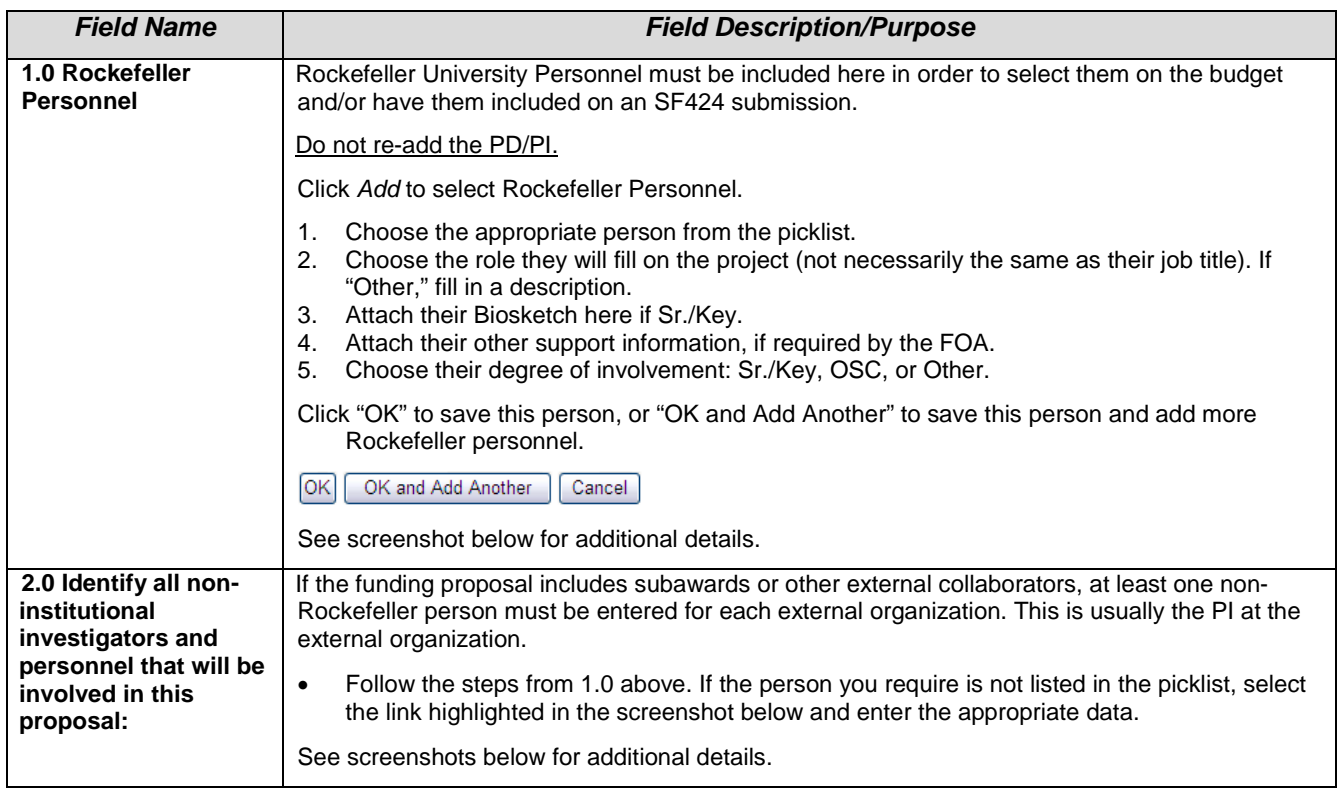

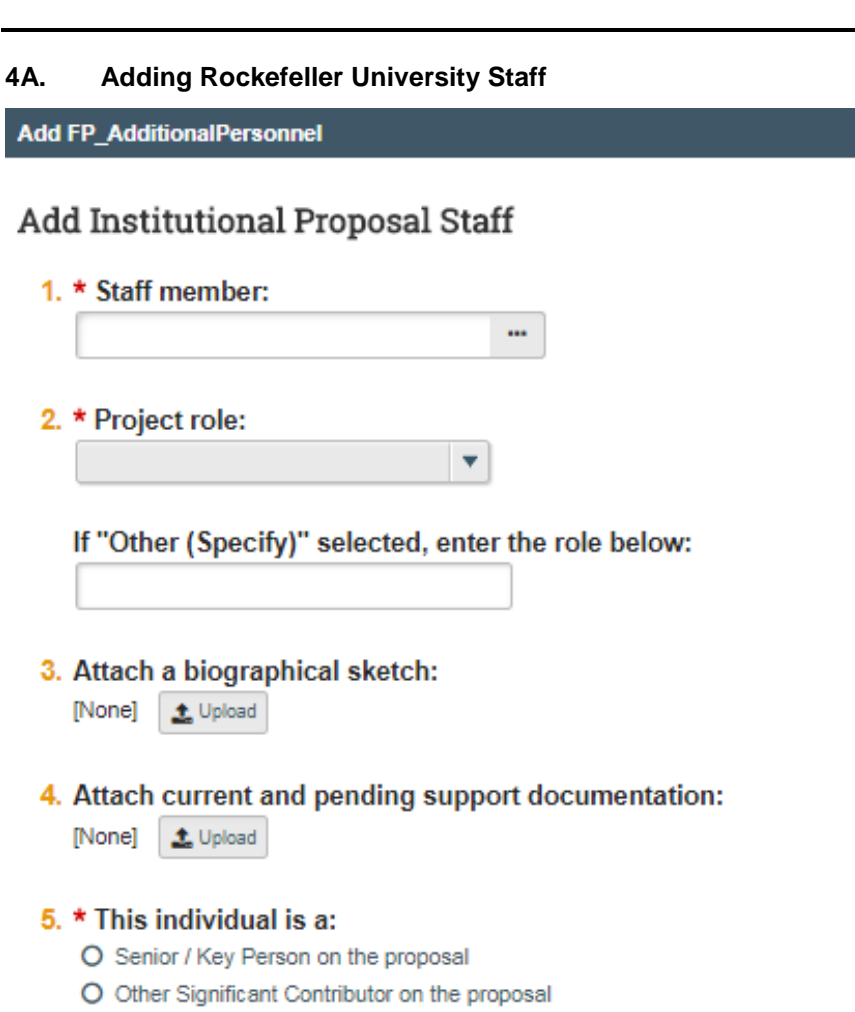

O Other Personnel Clear

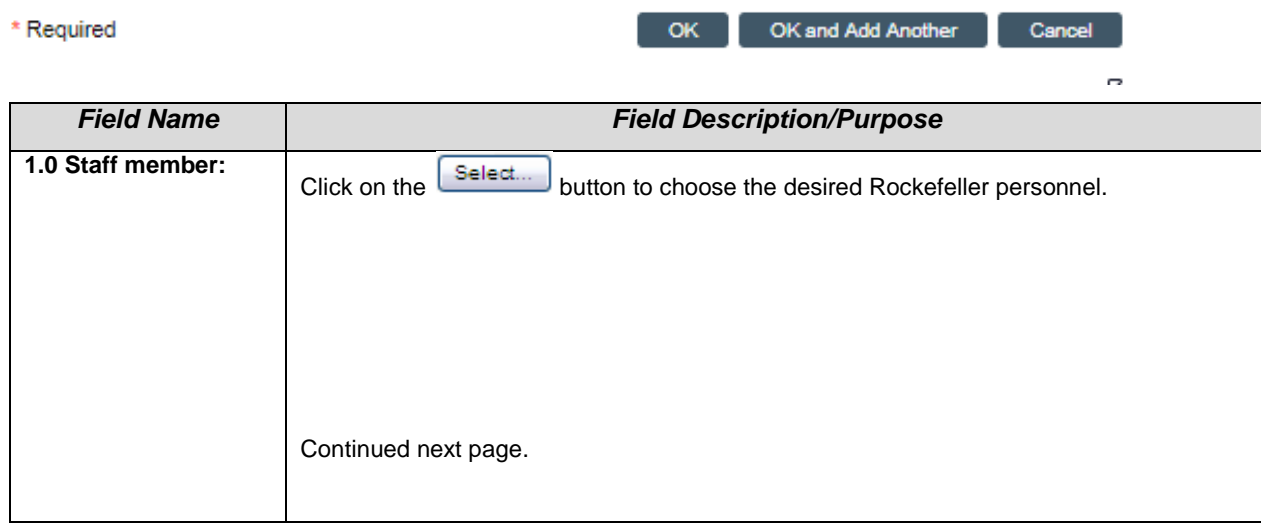

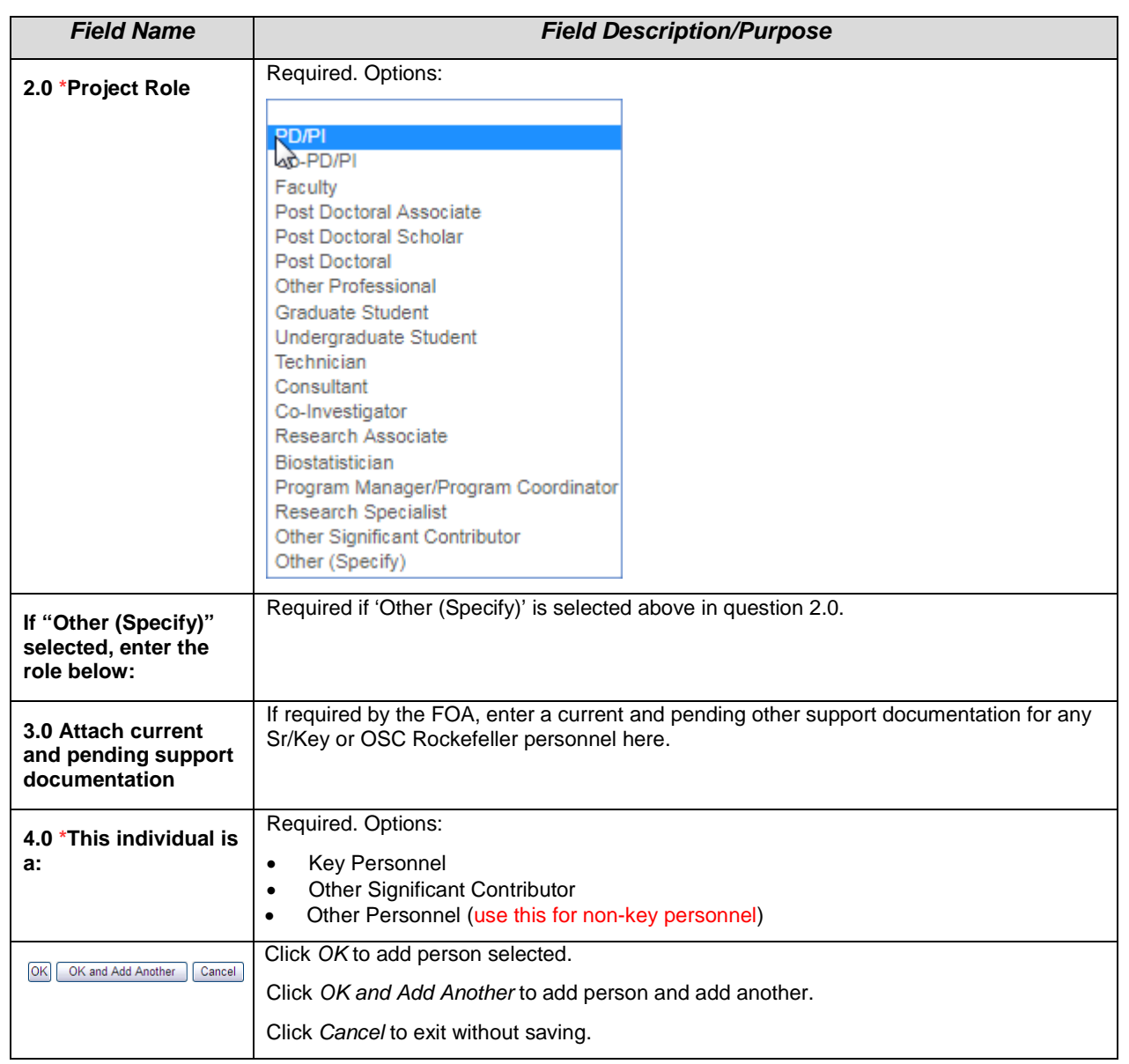

### **4B. Adding non-Rockefeller Personnel**

Using similar steps as above for Rockefeller personnel, enter any external personnel here (usually the PI of an external organization).

If the external person does not appear in the picklist, click the link circled below, and enter the information. A notification will be sent to OSPA for the person to be added, and OSPA will notify you when they are available to be added. See additional screenshots below on the information needed.

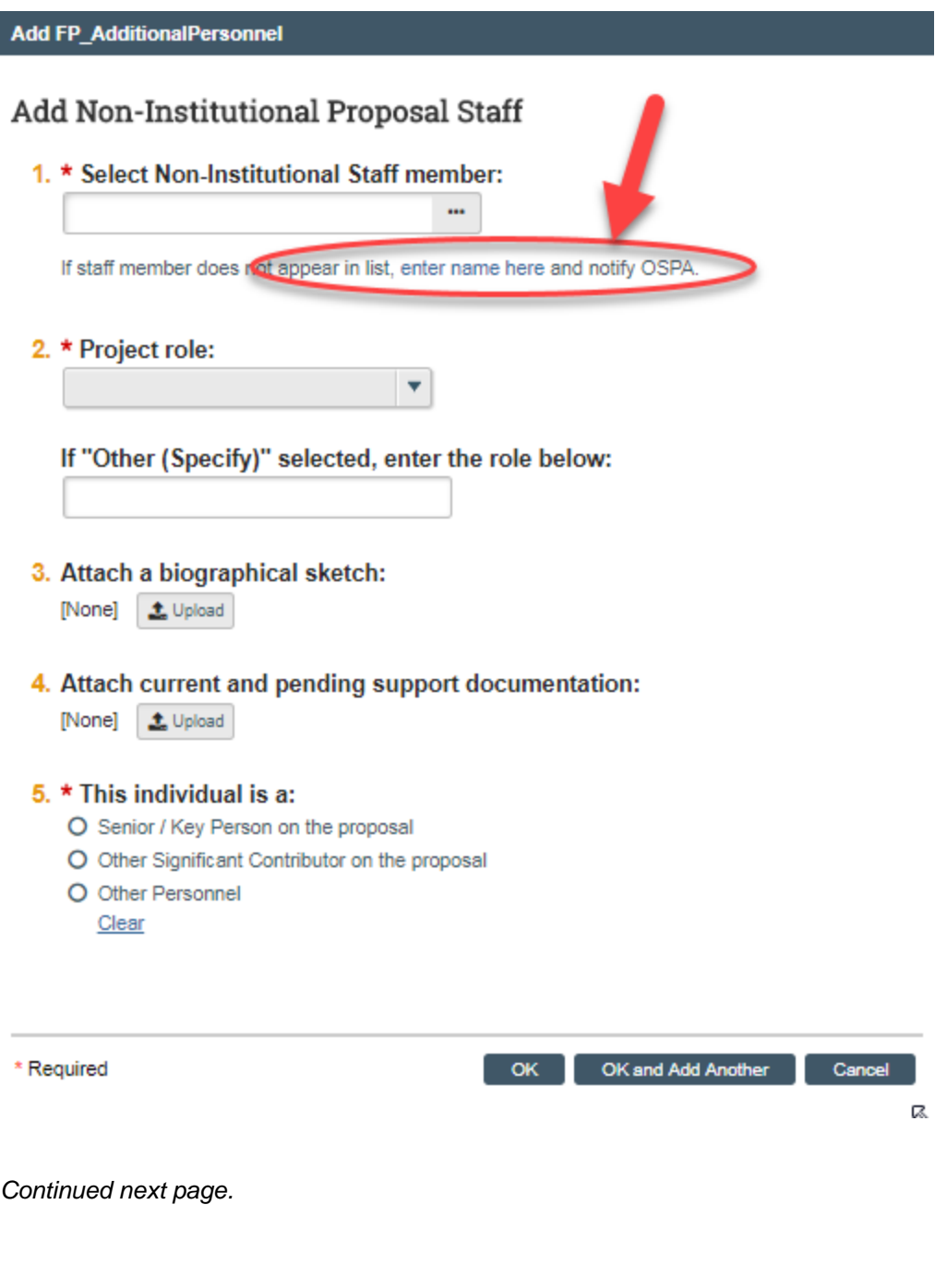

*To be used if non-Rockefeller individual does not appear in picklist. Fields with a \* are Required.*

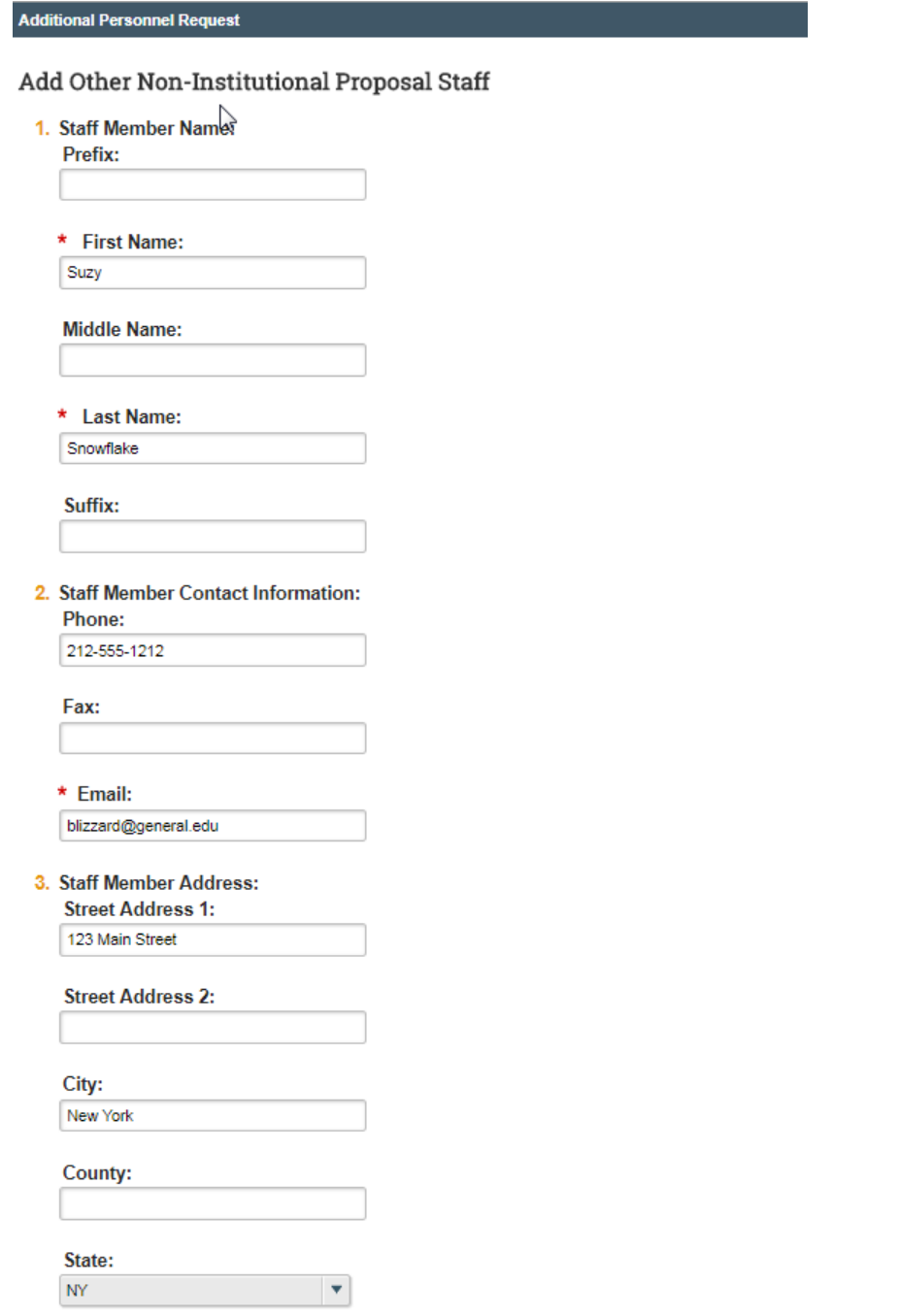

*Continued next page.*

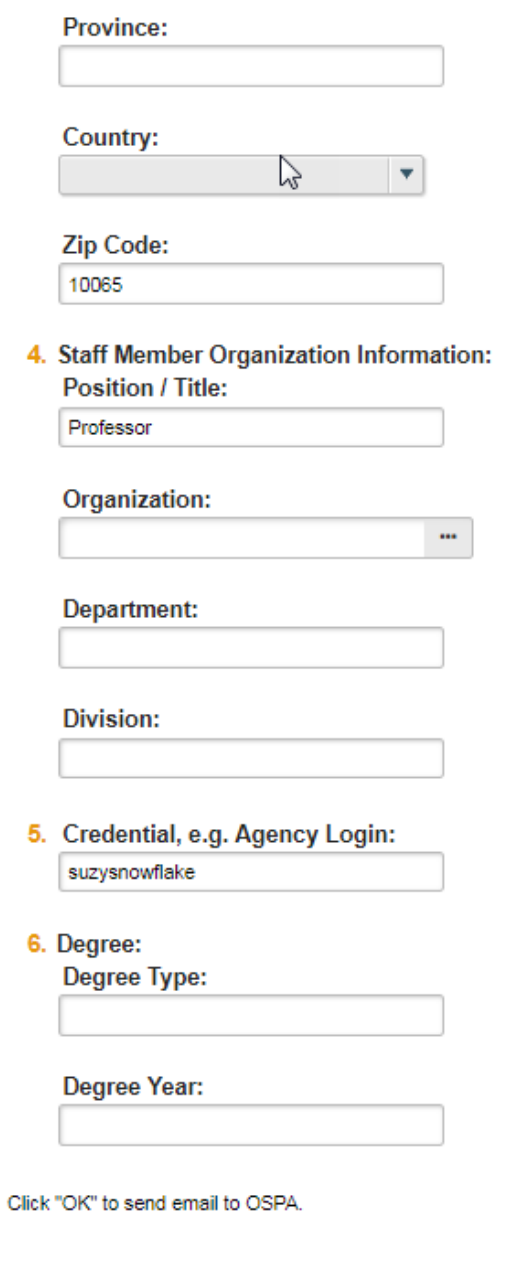

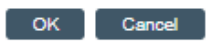

### **Step 5: General Proposal Information**

The information entered here will control branching to additional forms. *This information was previously collected on the Institutional Routing Form.*

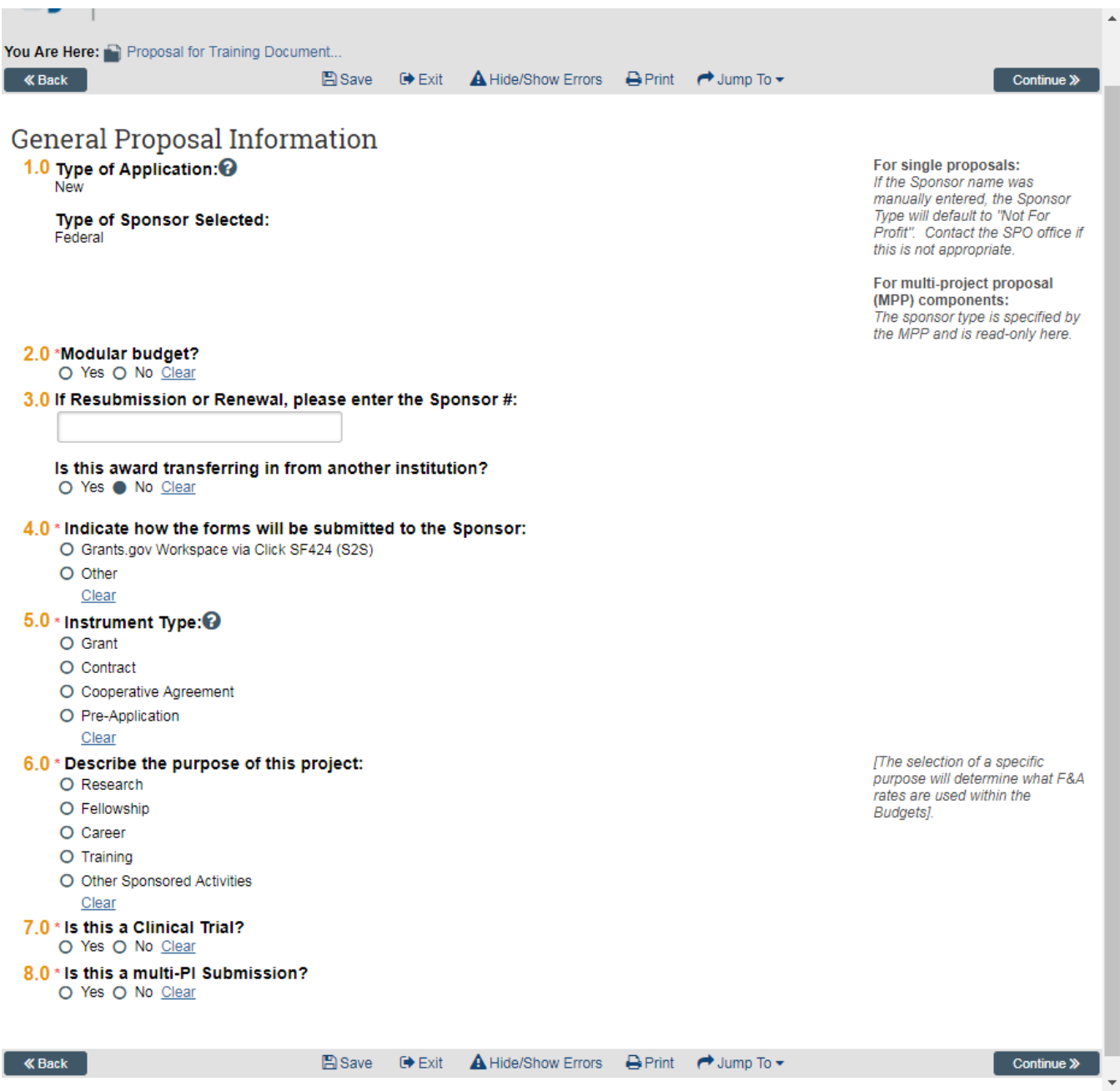

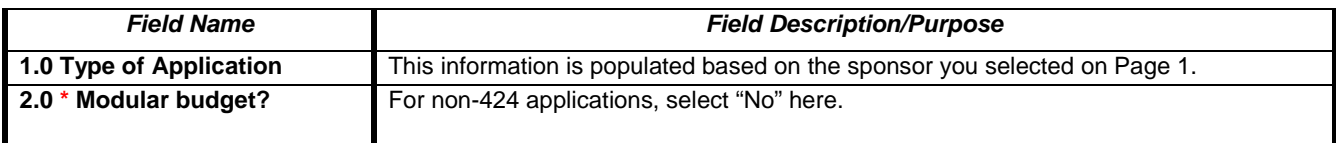

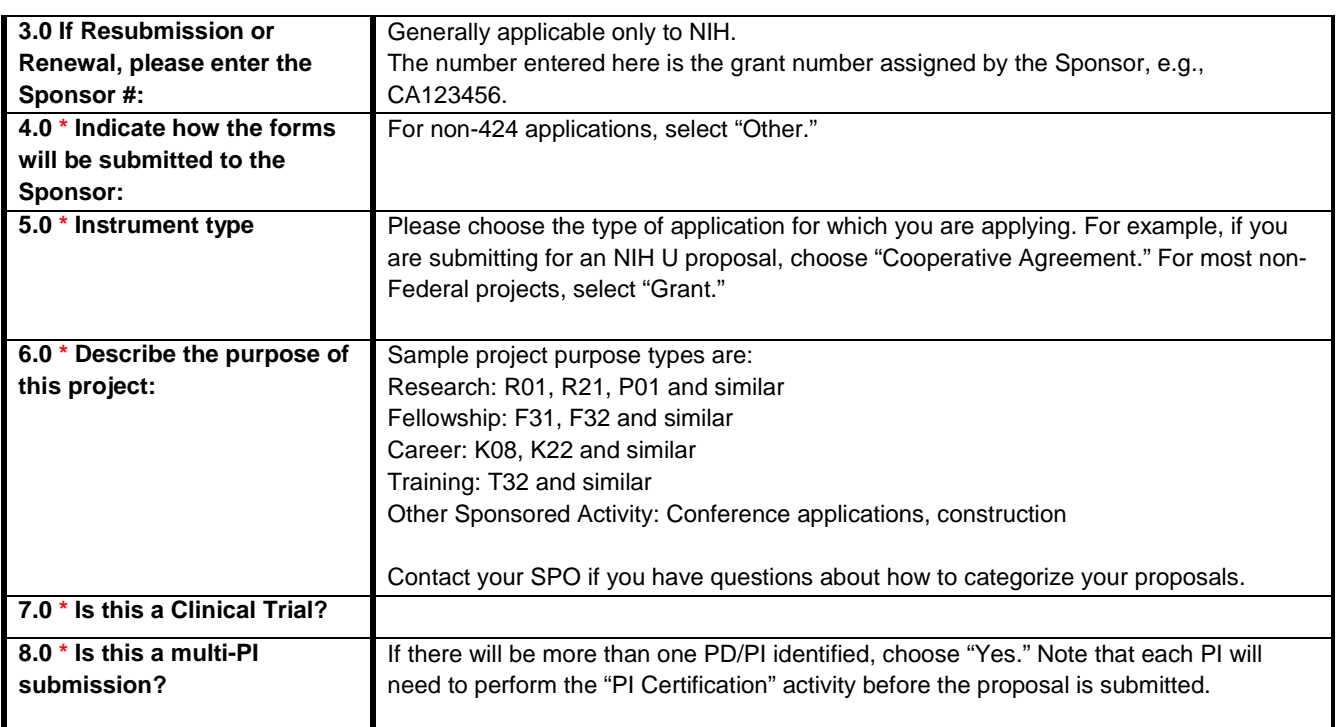

### **Step 6: Research Department Determination**

If the department submitting the proposal is different than that listed, you can select it here.

*This information was previously collected on the Institutional Routing Form.*

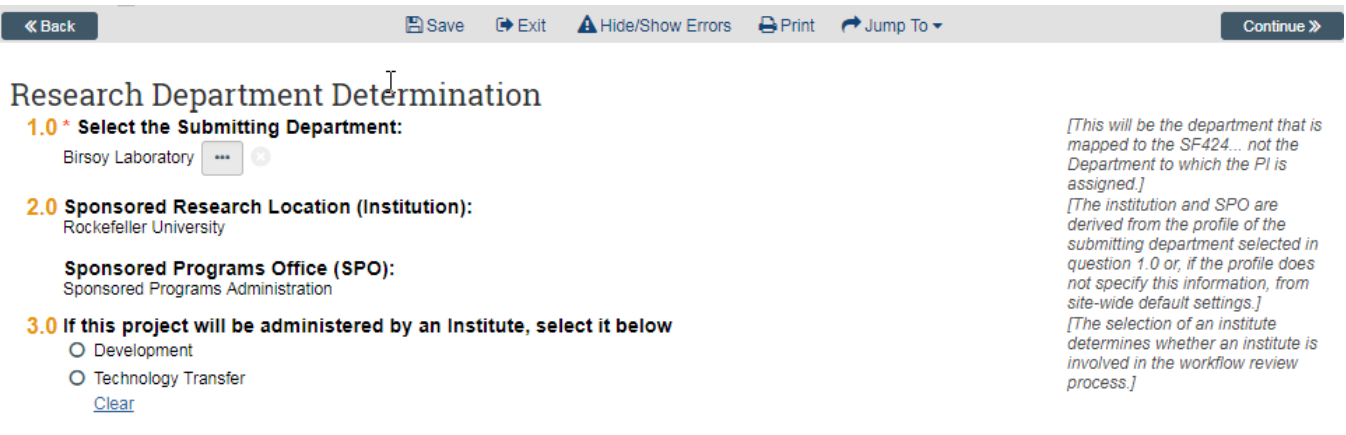

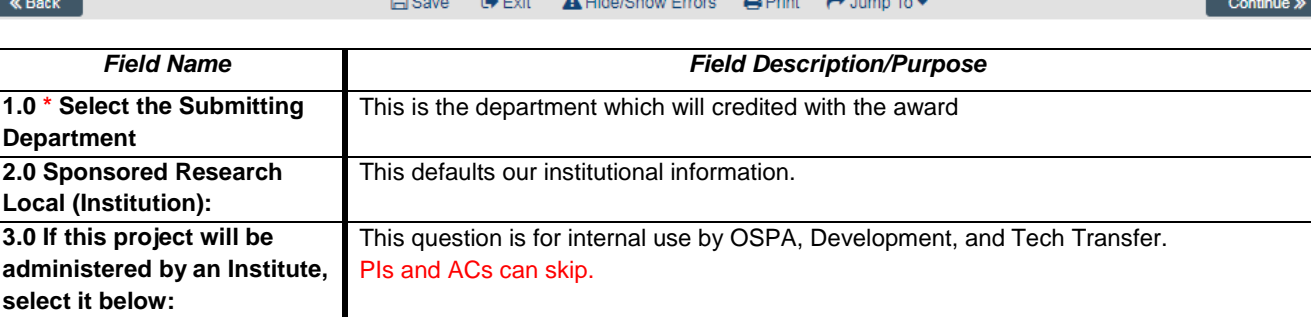

### **Step 7: Compliance Review**

On this page, please indicate types of compliance issues involved in this proposal. *This information was previously collected on the Institutional Routing Form.*

For examples of how to enter protocol information, see Page 22 for Human Subjects and Page 23 Animal Subjects research.

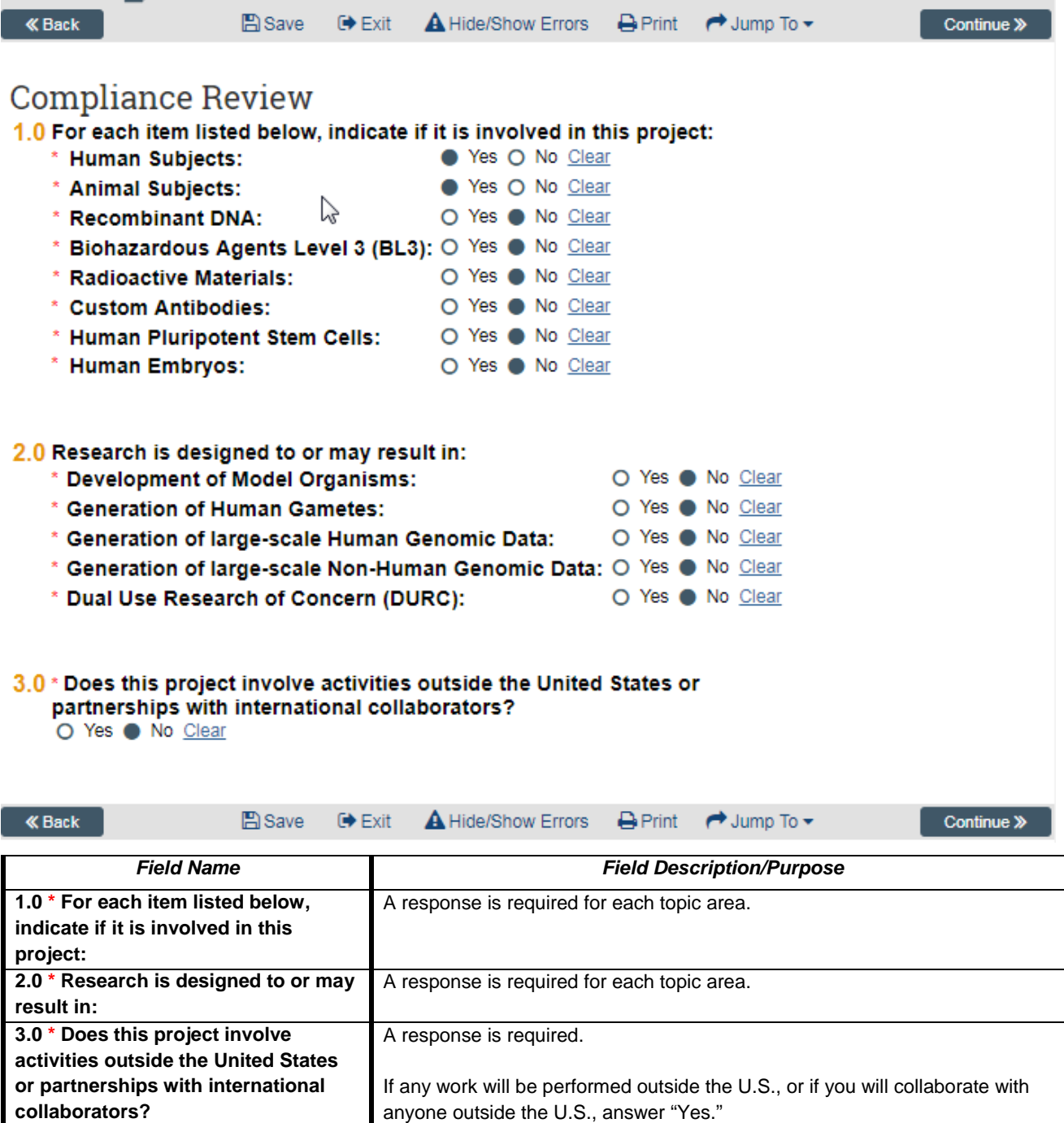

### **Step 8: Human Subjects**

If you answered "Yes" to Human Subjects on the Compliance Review Page, you will automatically see this page.

If you have already submitted your protocol, answer "True" in Question 1.0.

This will bring up questions 2.0 – 6.0. Click "+Add" to enter information about your submitted protocol(s). Click "OK" to save, or "OK and Add Another" to add more than one protocol.

If you have more than one protocol, and wish to indicate which should be the primary protocol, enter that in Question #3.

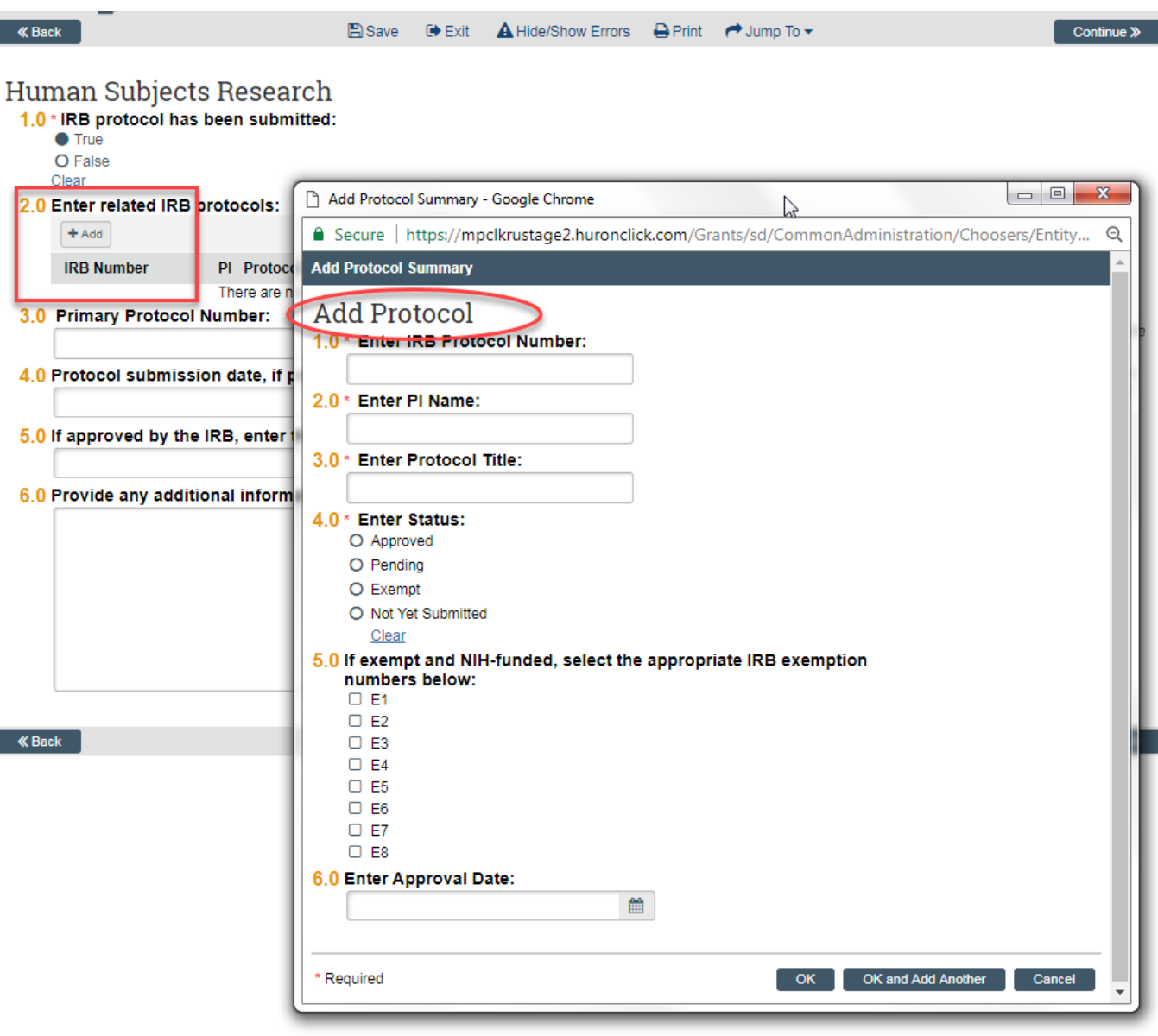

### **Step 9: Animal Research**

If you answered "Yes" to Animal Subjects on the Compliance Review Page, you will automatically see this page.

If you have already submitted your protocol, answer "True" in Question 1.0.

This will bring up questions 2.0 – 6.0. Click "+Add" to enter information about your submitted protocol(s). Click "OK" to save, or "OK and Add Another" to add more than one protocol.

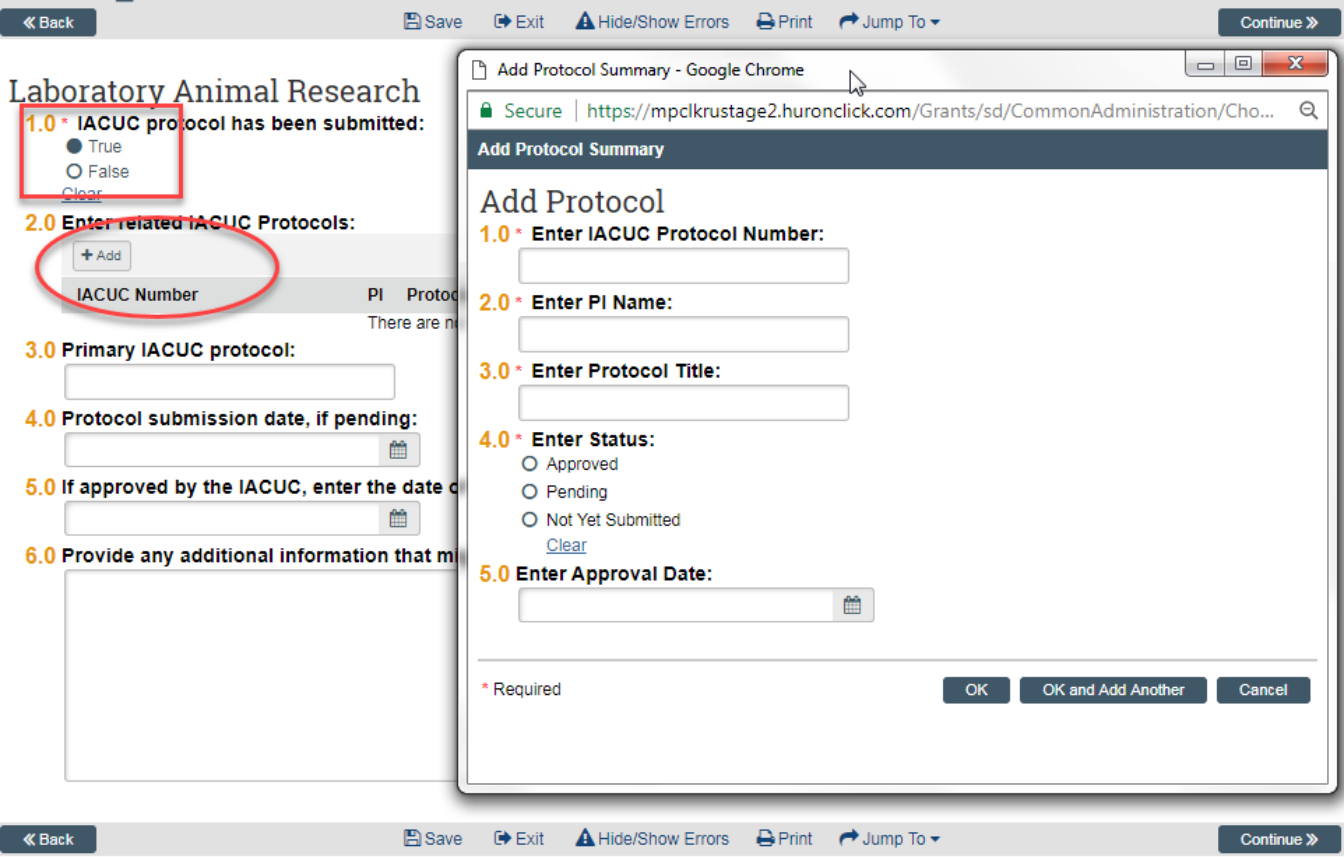

### **Step 10: Commitment of Additional Resources**

This page tracks the use of internal resources, such as core facilities, so those resources are able to anticipate and plan for workload and other needs. Check the box next to each resource which will be utilized. *This information was previously collected on the Institutional Routing Form.*

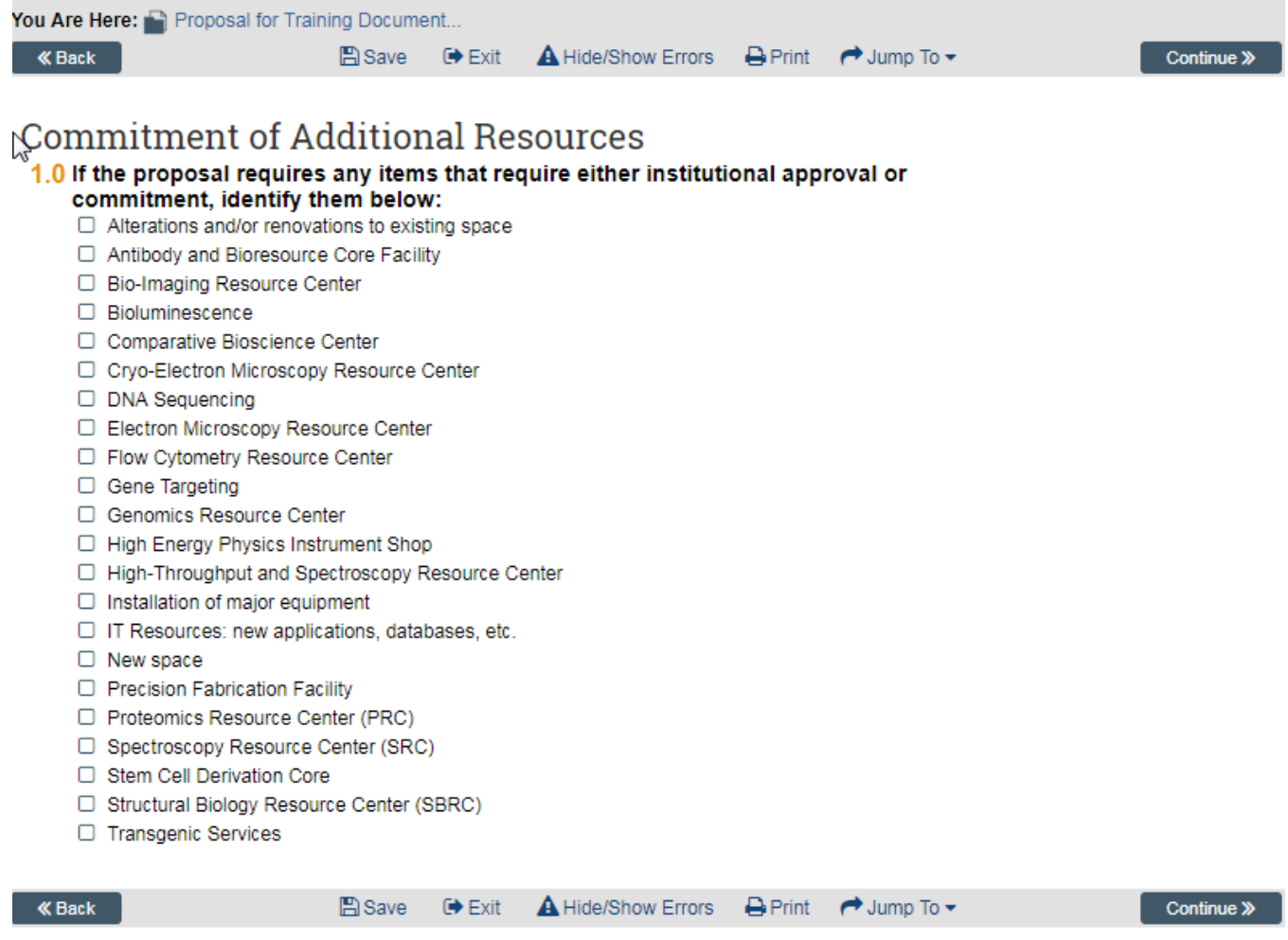

### **Step 11: Program Classification**

Data entered on this page will be utilized for internal Rockefeller University reporting purposes.

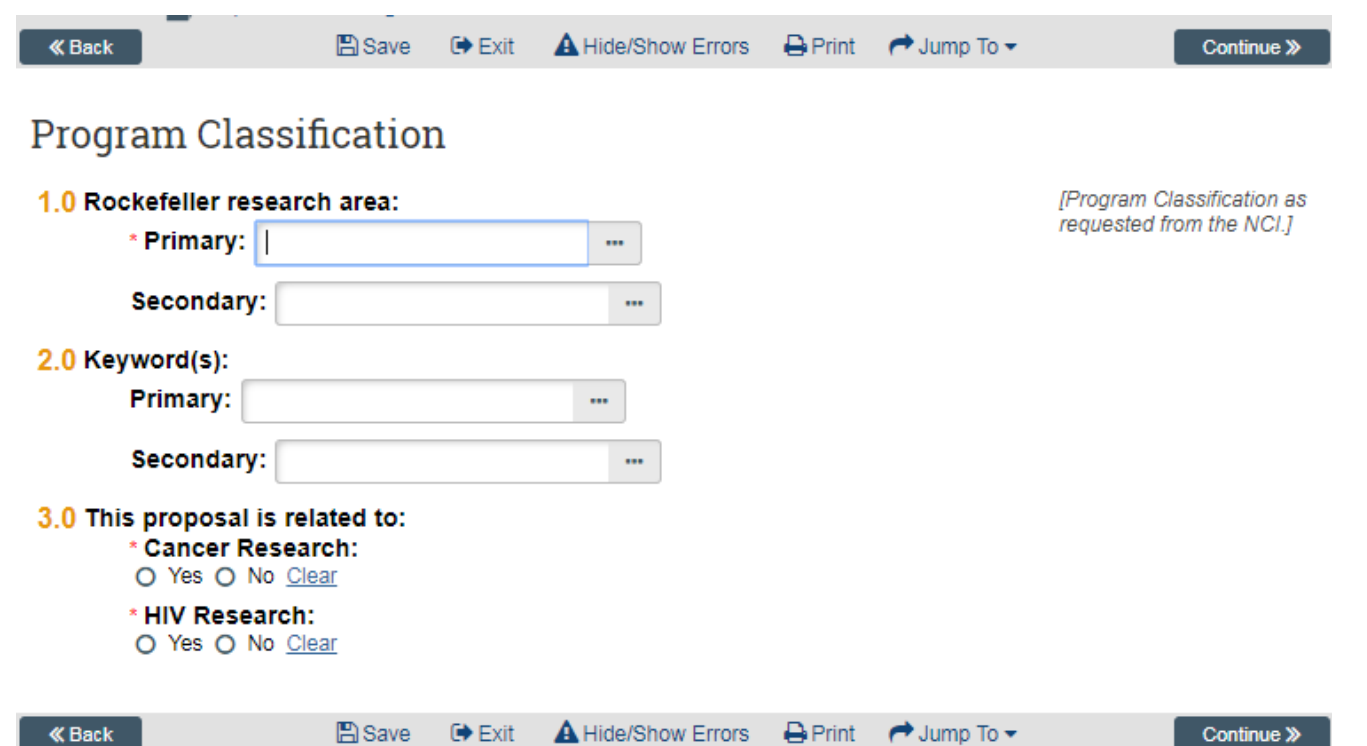

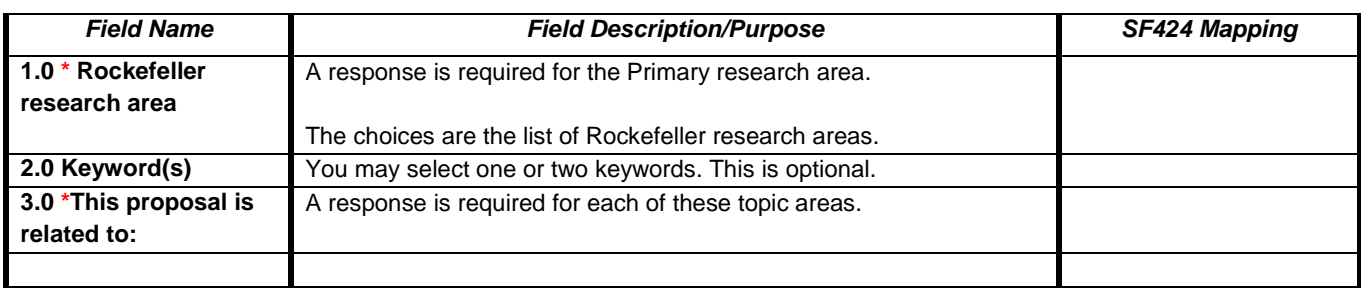

### **Step 12: General Submission Information**

For incoming subawards, or non-Federal proposals, use this page to upload any documentation you have which would help OSPA review your submission: proposal instructions, preliminary drafts of submission documents, etc.

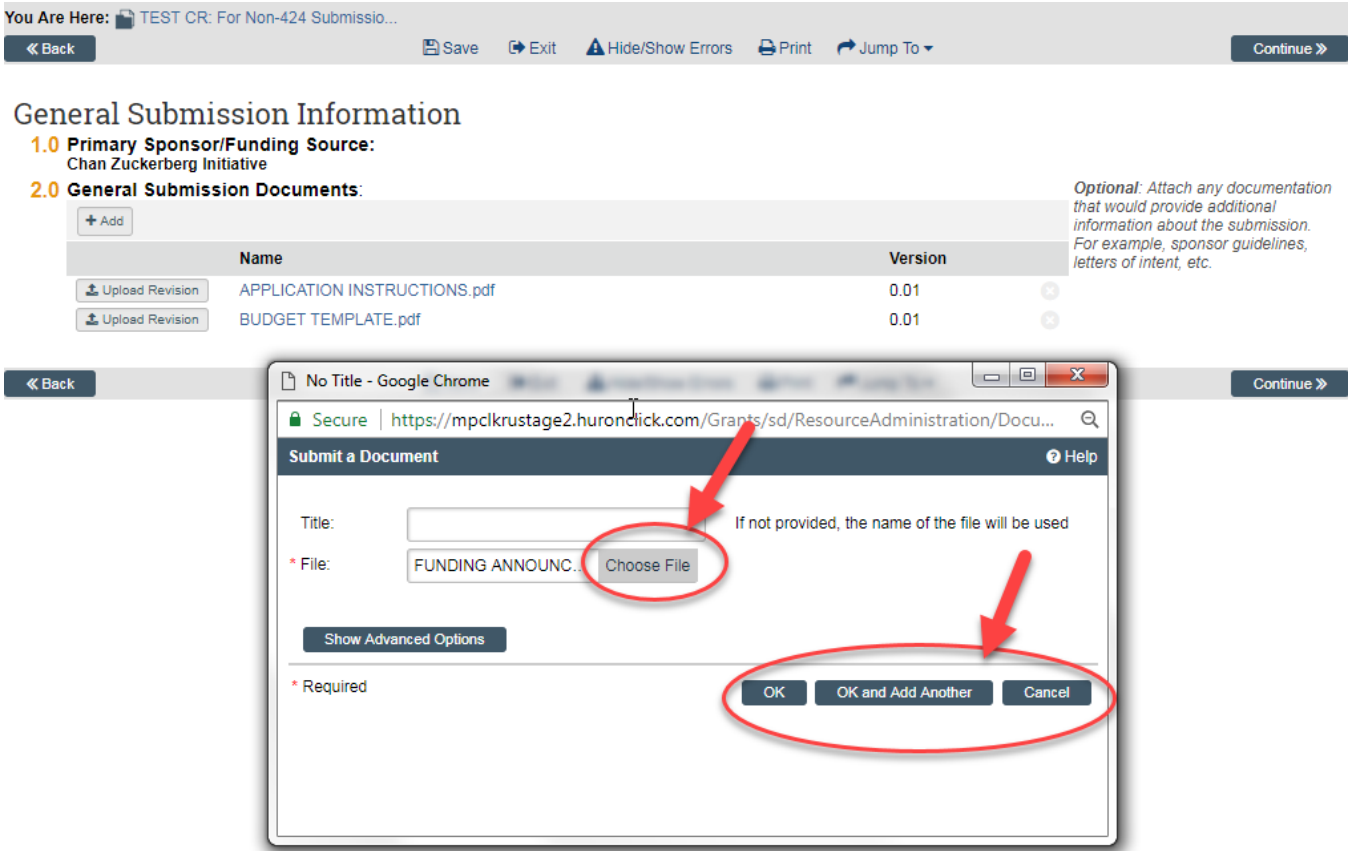

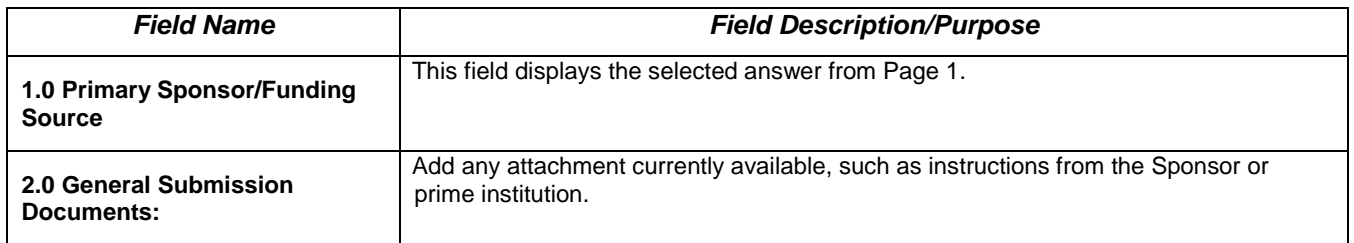

*Rest of this page left intentionally blank.*

### **Step 13: Submission Dates**

This page collects information regarding the date the submission is due to the Sponsor (or to the Prime institution if an incoming subaward) and the expected response and start dates.

RAS-Grants may default an upcoming date. You can overwrite this.

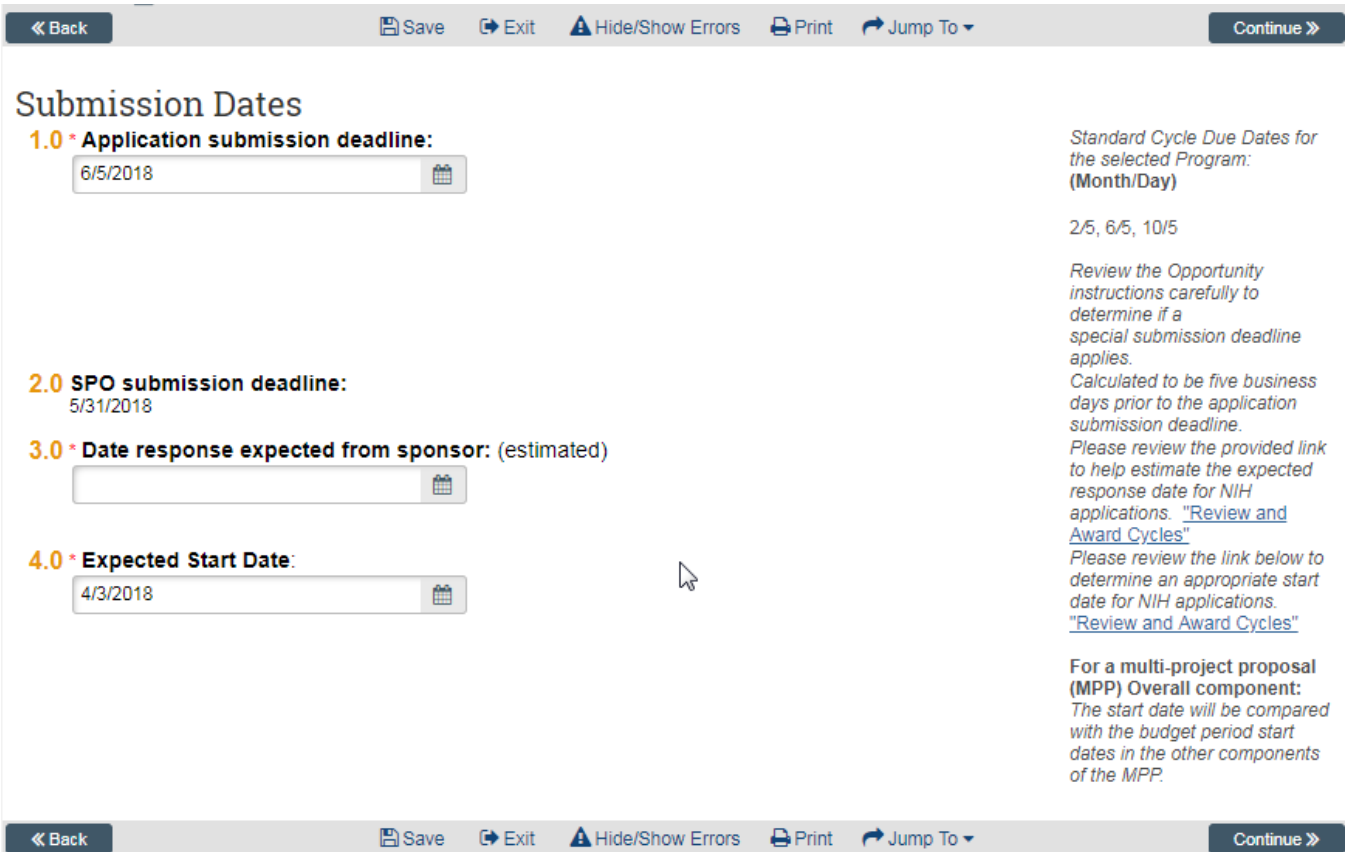

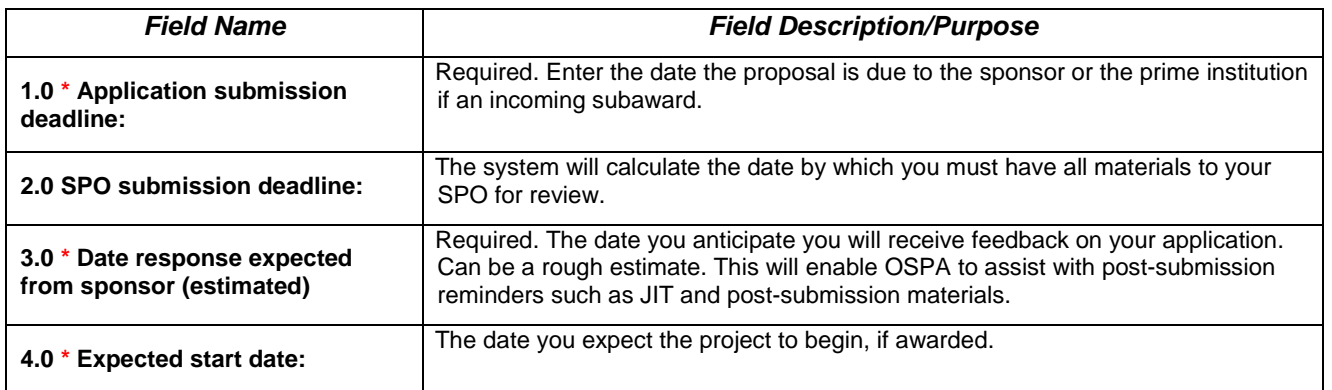

### **Step 14: Budget Periods**

Based on the information you entered on the previous page, and the type of proposal being submitted, this page defaults some information for the budget period dates. You can overwrite these.

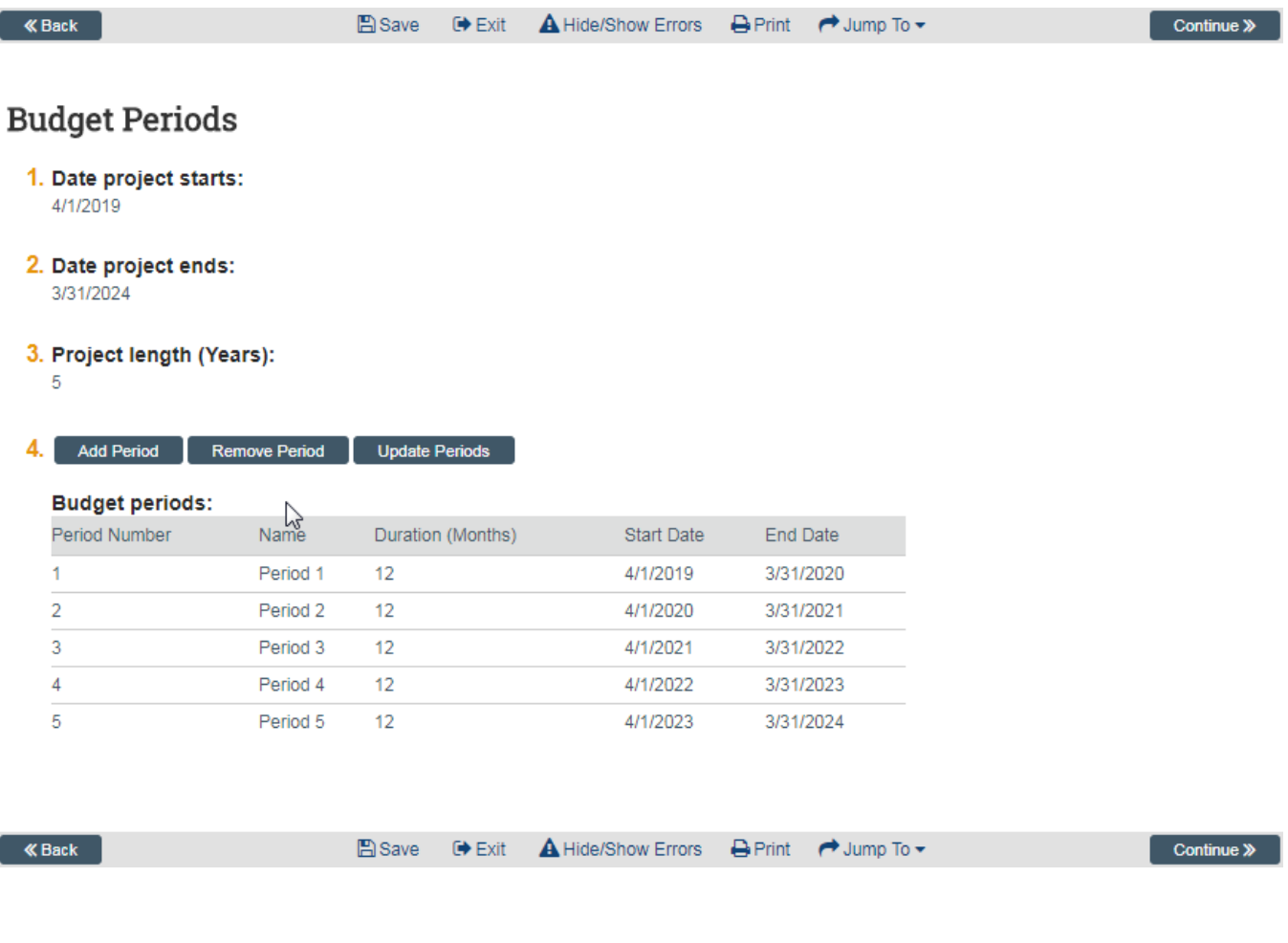

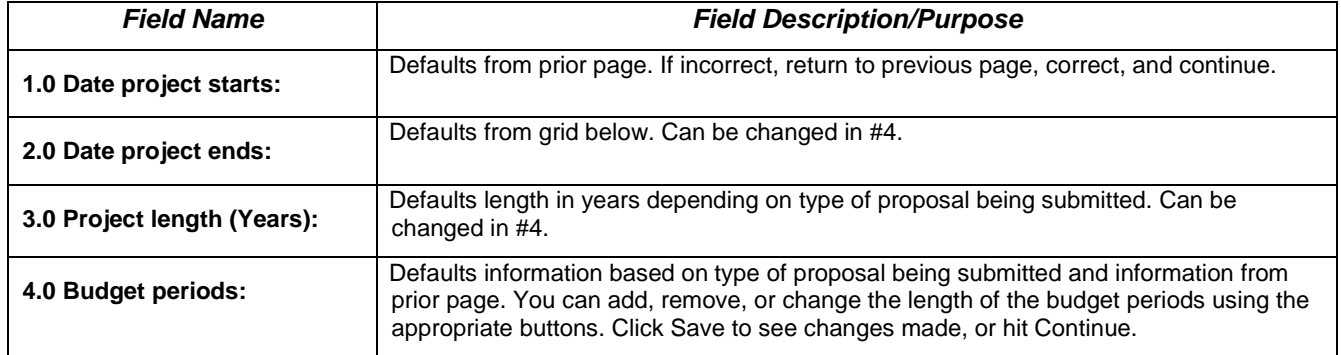

### **Step 15: Research Performance Sites**

This page defaults in our institutional address. Other sites, if any, will be added later.

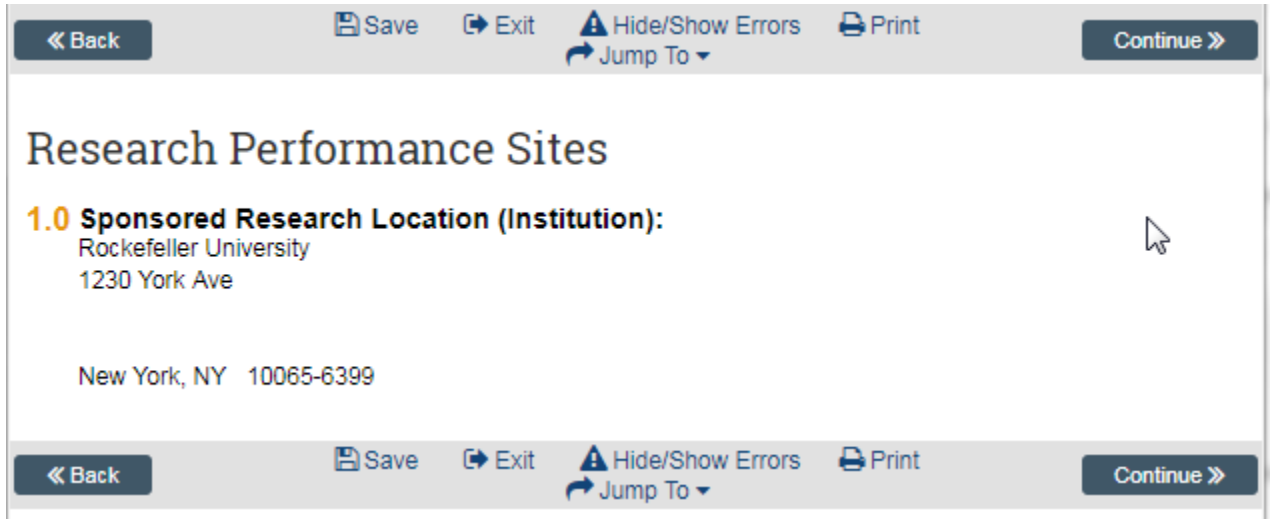

### **Step 16: Completion Instructions**

You have reached the end of the shell of your proposal. If you have not already done so, validate the SmartForm by clicking the Hide/Show Errors menu option, provide budget draft details to your SPO, and forward this form to OSPA to begin review.

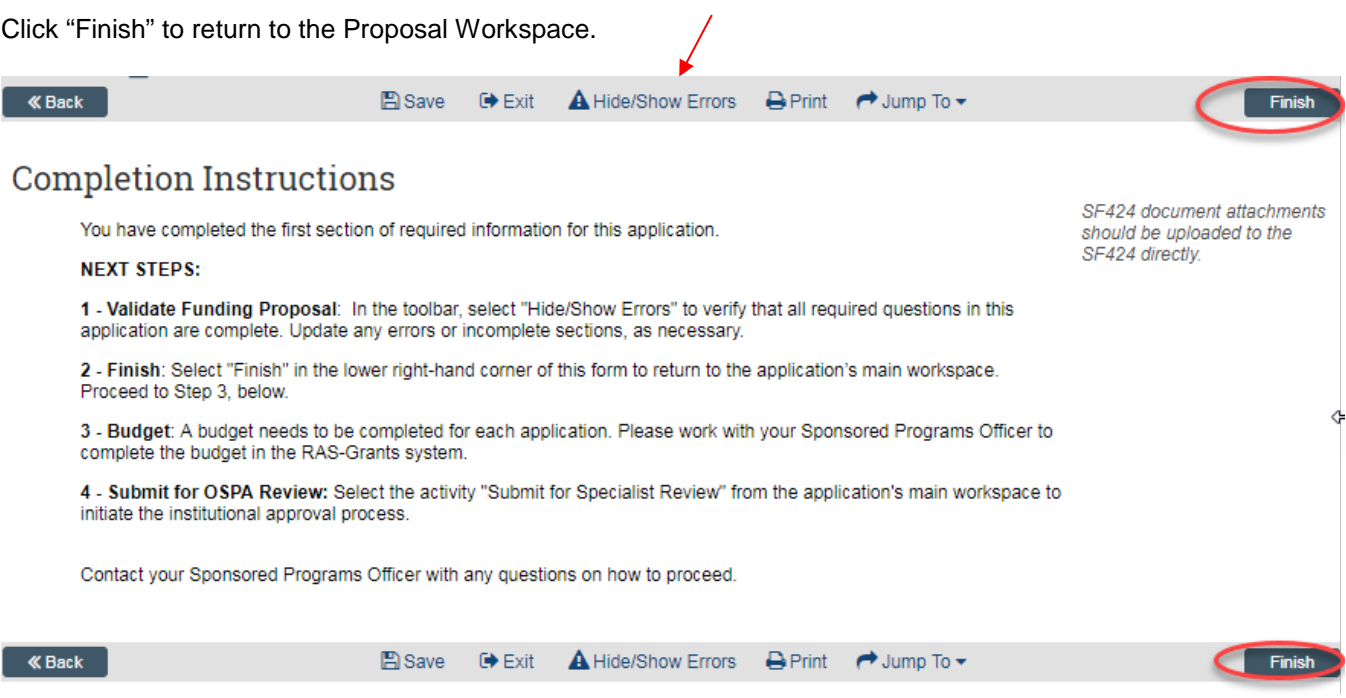

### **C. Additional Steps**

### **1. PI Certification**

This activity must be completed by any Rockefeller personnel with the role PD/PI on this proposal.

**This activity can be completed only by the PD/PI as it is a legal certification.** This replaces the former signature on the paper Institutional Routing Form.

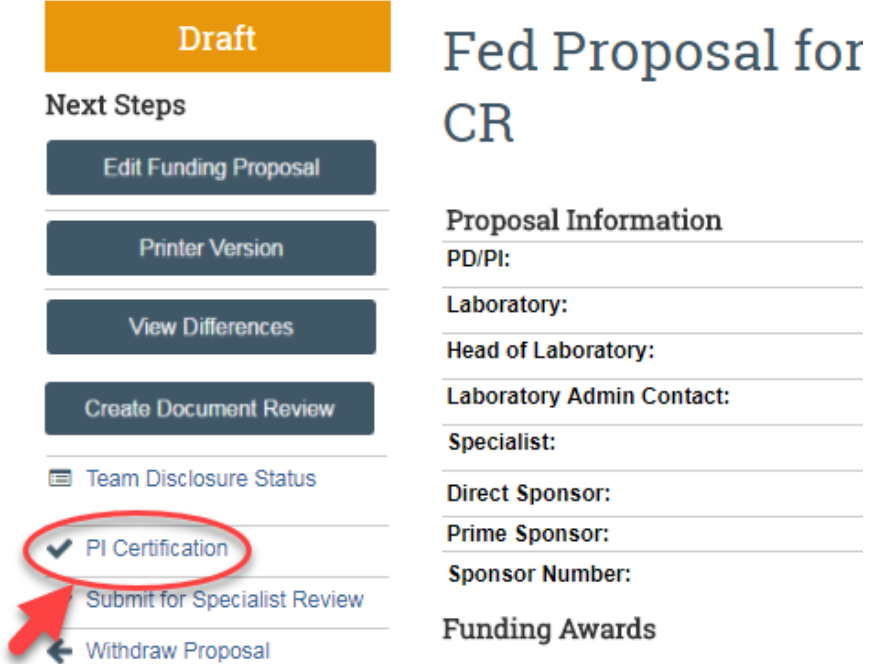

In the Funding Proposal workspace, click the PI Certification activity. The Certification pop-up opens.

Click the assurance checkbox, then "OK" to record the certification. Once completed, the activity link will go away.

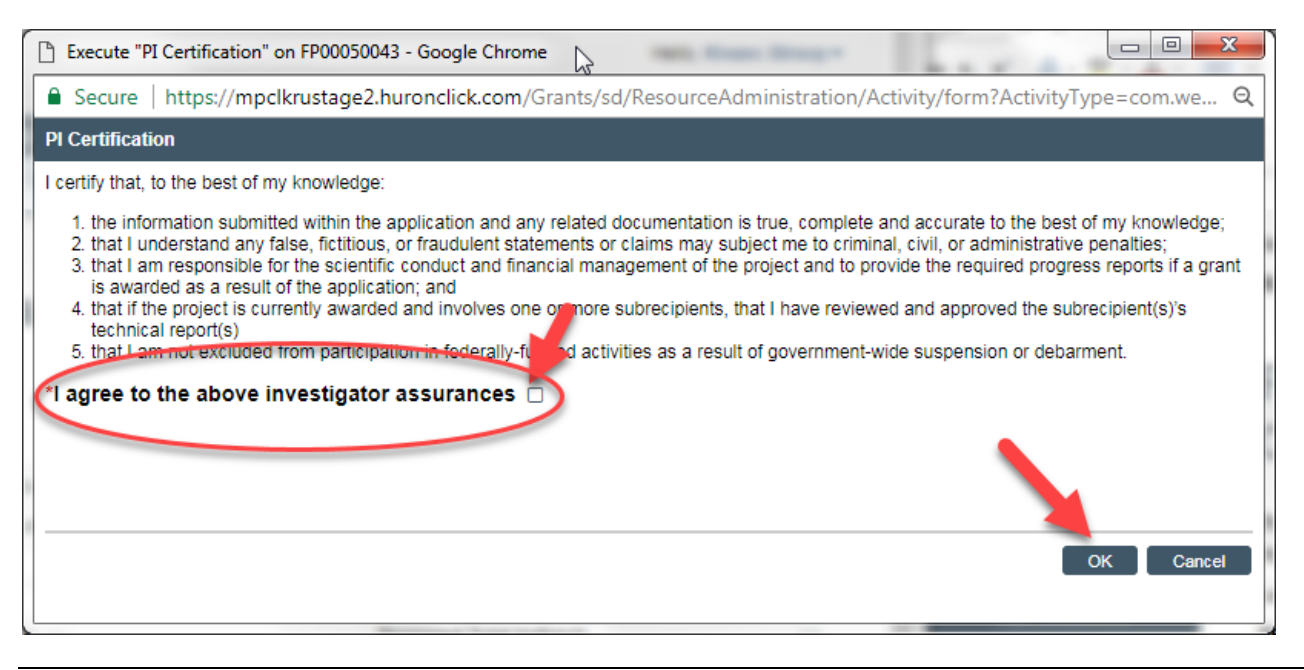

### **2. Email your SPO**

If you need to contact your SPO, it is **strongly recommended** that you use the "Email Specialist" activity within the Funding Proposal workspace, rather than through Outlook. This will keep your message in the history of the proposal so it can be referred to later, if needed. Use this activity to send your SPO your proposed budget details for drafting. See the OSPA website at [http://www2.rockefeller.edu/sr-pd/index.php?page=osp-modgrants\\_cgi](http://www2.rockefeller.edu/sr-pd/index.php?page=osp-modgrants_cgi) to access budget templates.

In the Workspace, Click the activity "Email Specialist." This will bring up a pop-up window where you can enter your message and include any needed attachments. Click "OK" to send the message to your specialist.

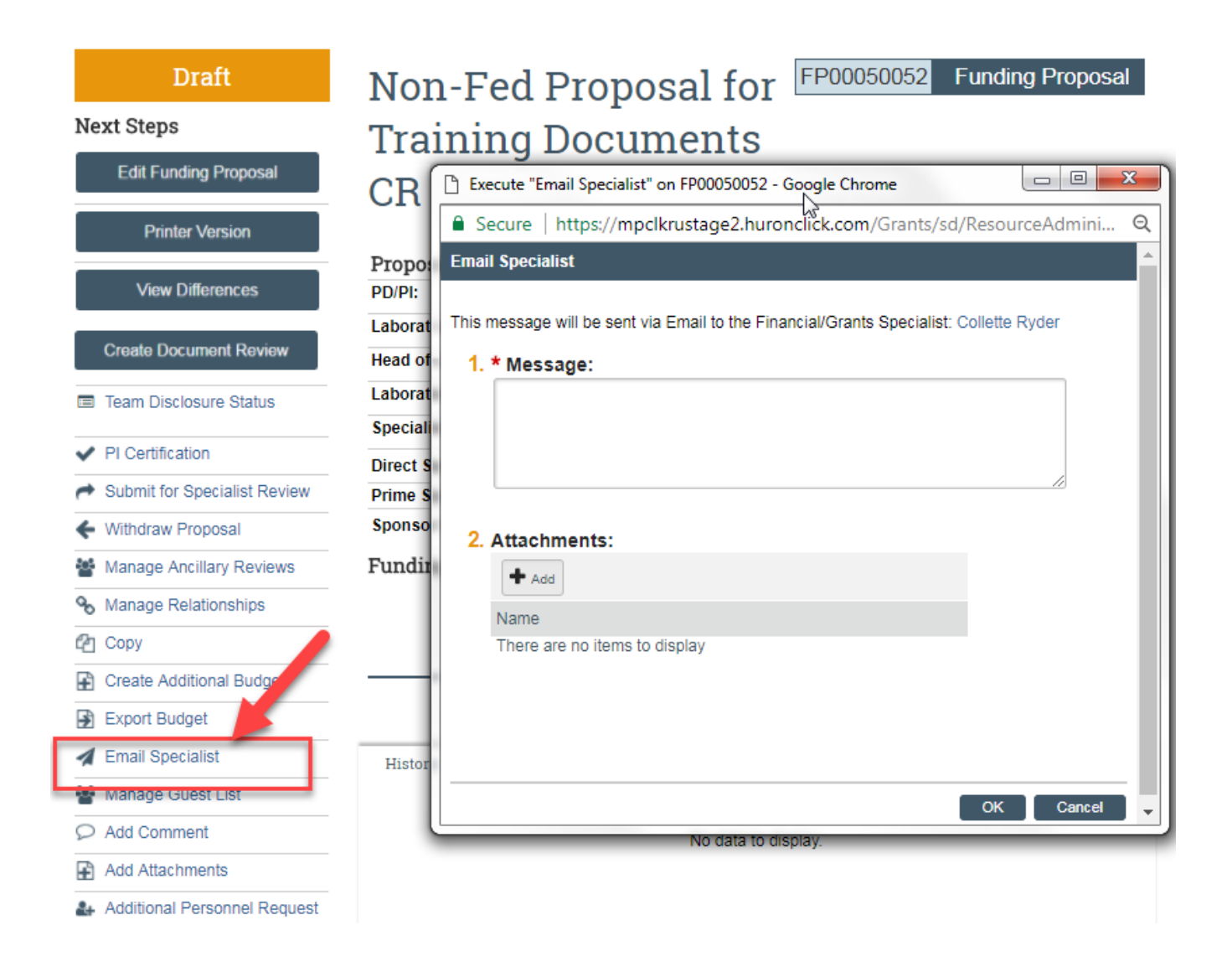

*Remainder of this page intentionally left blank.*

### **3. Forward to SPO for Review**

Once you are ready for to forward to the SPO for review, use the "Submit for Specialist Review" activity to forward to your assigned specialist.

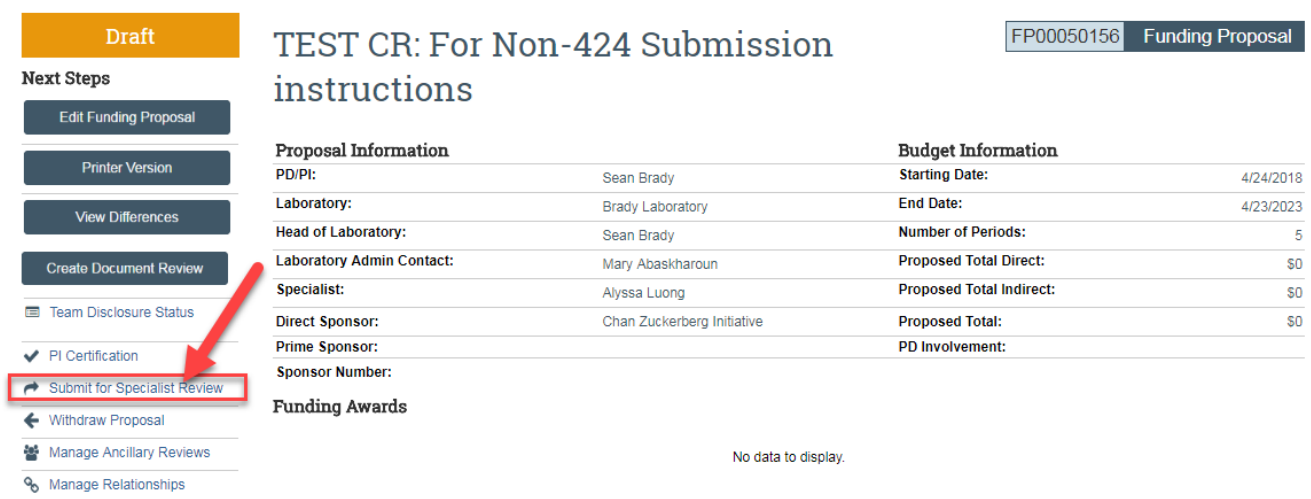

The activity will perform validations to make sure that all required questions have been answered. You can click on the "Jump To" link to be taken to any needed pages, make the corrections, and execute the "Submit for Specialist Review" activity again.

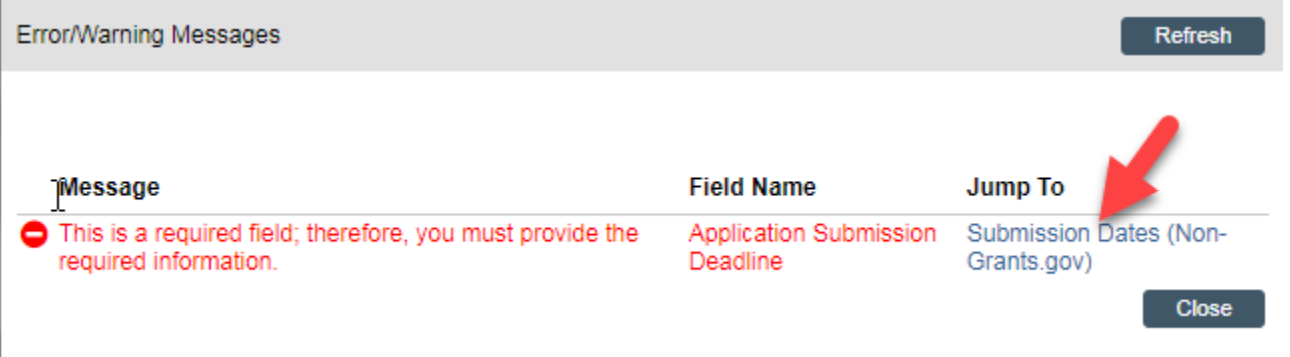

Once all validations have cleared, Click "OK" on the activity to continue. The proposal will be forwarded to your SPO.

**Submit for Specialist Review** 

By clicking OK, this proposal submission will be routed for Specialist review and approval. The proposal team will no longer have access to edit the proposal and budget SmartForms.

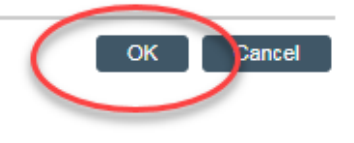

### **4. Specialist Review State**

In the *Specialist Review* state, if the SPO finds that changes are needed they can:

- Edit the Funding Proposal SmartForm; or
- Execute the *Specialist Requests Changes* activity.

The SPO will also verify on the *Team Disclosure Status* activity of the Funding Proposal Workspace that all certifications have been completed. If not completed, they can:

• Execute the *Email Proposal Team* activity; to inform the PI and AC what is still outstanding.

The PD/PI(s) must also complete the *PI Final Certification* activity before a Funding Proposal can be forwarded to the AOR for approval.